Copyright IMPTT Inc. All right reserved.

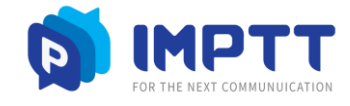

# [ProPTT2] **임베디드 앱 사용자 매뉴얼** V9.2

4 월 2024 년 이 문서는 ProPTT2 안드로이드 임베디드 앱의 사용법을 설명하고 있습니다.

# **CONTENTS**

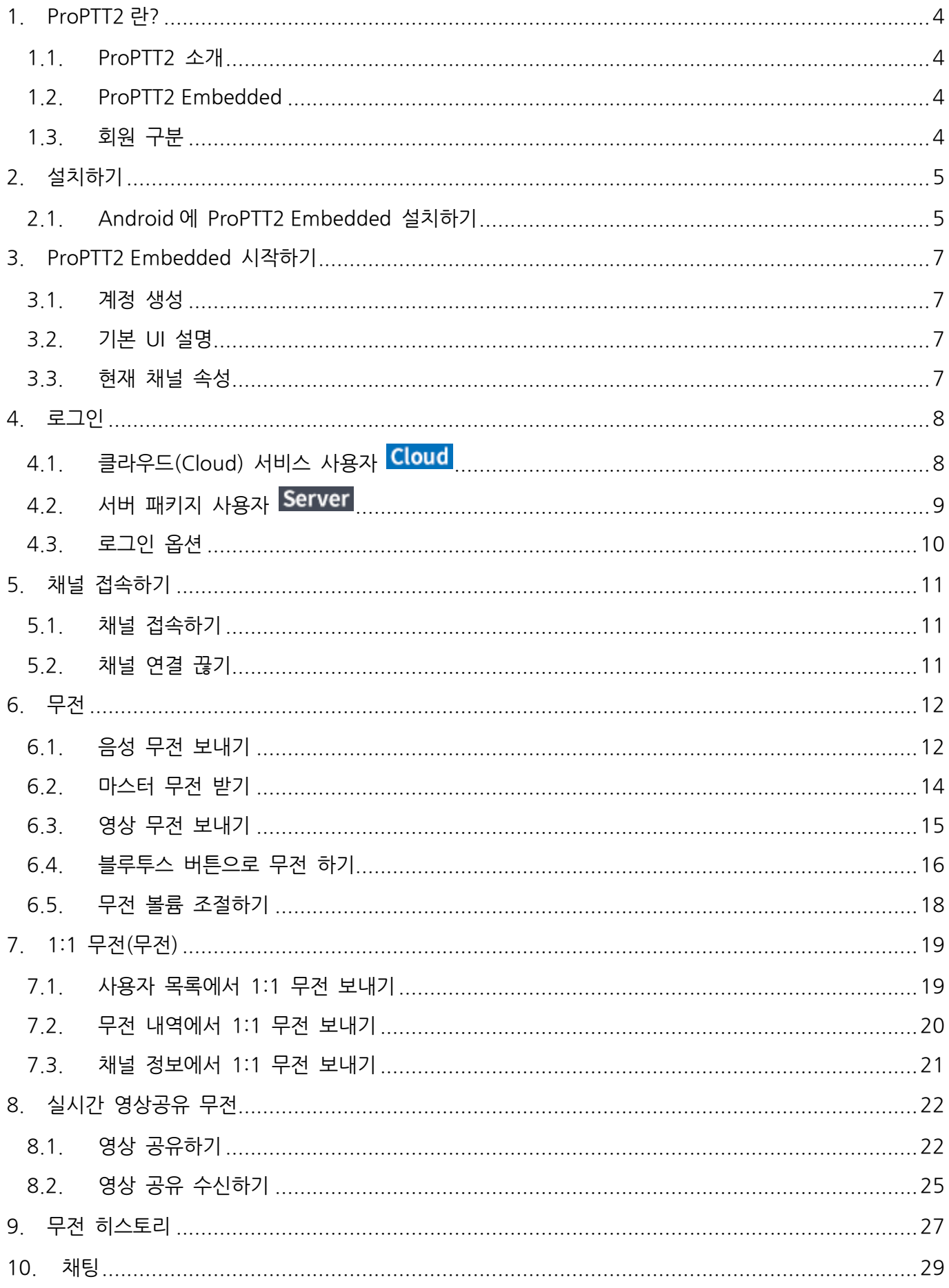

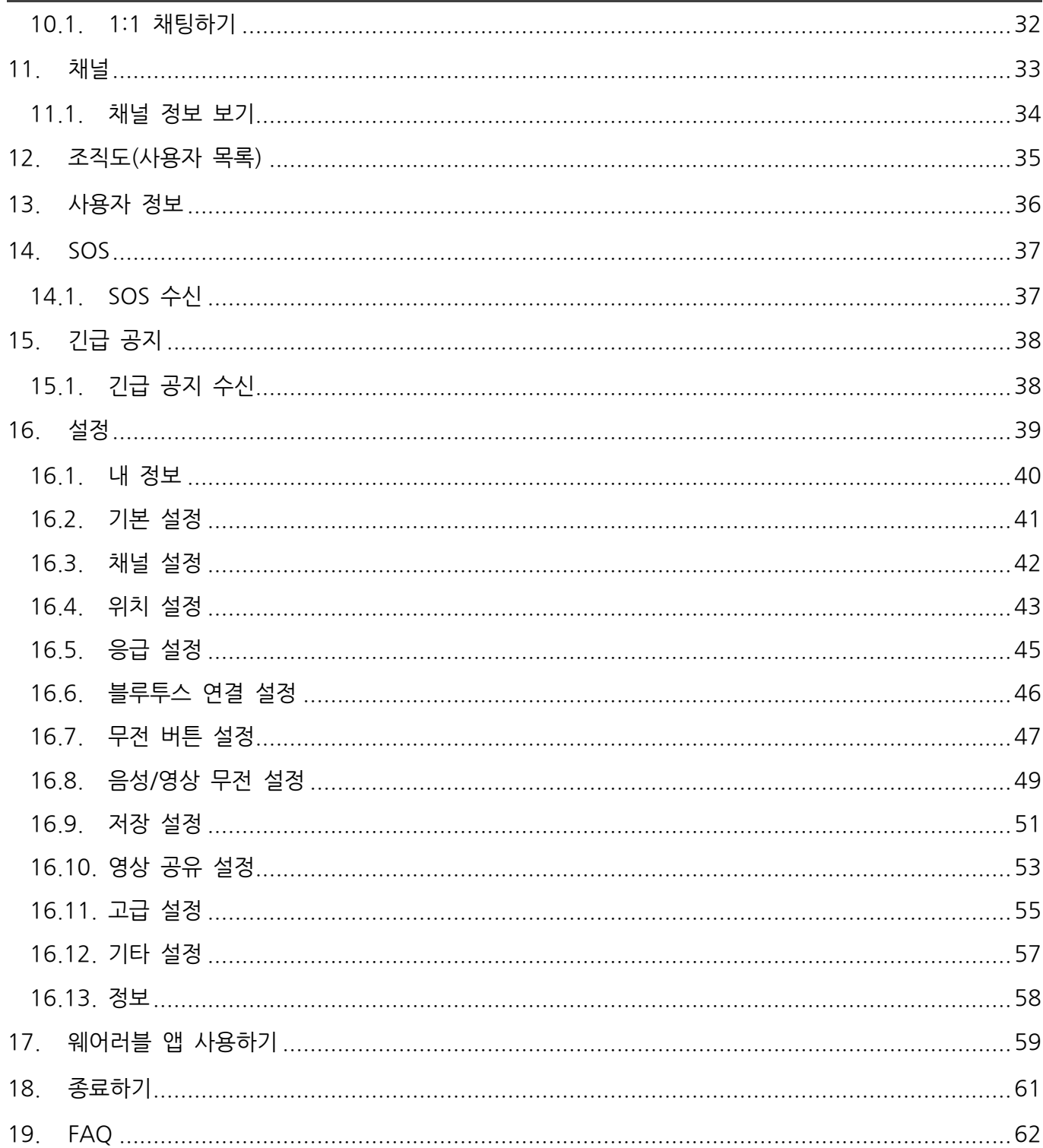

#### <span id="page-3-0"></span>1. **ProPTT2 란?**

#### <span id="page-3-1"></span>**1.1. ProPTT2 소개**

ProPTT2 는 영상 무전(Push-To-Talk), 실시간 영상 공유, 그리고 기존 무전기와의 음성 무전 호환이 가능한 스마트 영상 IP-무전 솔루션입니다. 자세한 소개는 ProPTT2 홈페이지를 확인하세요. 홈페이지: [www.ProPTT2.com](http://www.proptt2.com/)

#### <span id="page-3-2"></span>**1.2. ProPTT2 Embedded**

ProPTT2 Embedded 는 IP-무전 서비스가 가능한 Android 애플리케이션입니다. 단순한 화면과 UI 로 작은 화면에서 쉽고 간편하게 채널 접속자 간의 실시간 음성/영상무전을 보내고 인스턴트 메시징(IM), 사용자 위치 확인이 가능하여 여러 산업 현장에서 다양하고 신속한 커뮤니케이션이 가능합니다.

#### <span id="page-3-3"></span>**1.3. 회원 구분**

ProPTT2 Embedded 는 ProPTT2 의 Cloud 서비스 / 서버 패키지 구매 고객의 사용자가 사용할 수 있습니다.

**1. Cloud 서비스 구매 고객의 사용자** ProPTT2 Cloud 서비스를 구매한 고객의 사용자로, 관리자로부터 아이디와 초기 비밀번호를 지급받아 사용합니다.

#### **2. 서버 패키지 구매 고객의 사용자**

ProPTT2 Server Package 를 구매한 고객의 사용자로, 관리자로부터 아이디와 초기 비밀번호를 지급받아 사용합니다.

# <span id="page-4-0"></span>2. **설치하기**

# <span id="page-4-1"></span>**2.1. Android 에 ProPTT2 Embedded 설치하기**

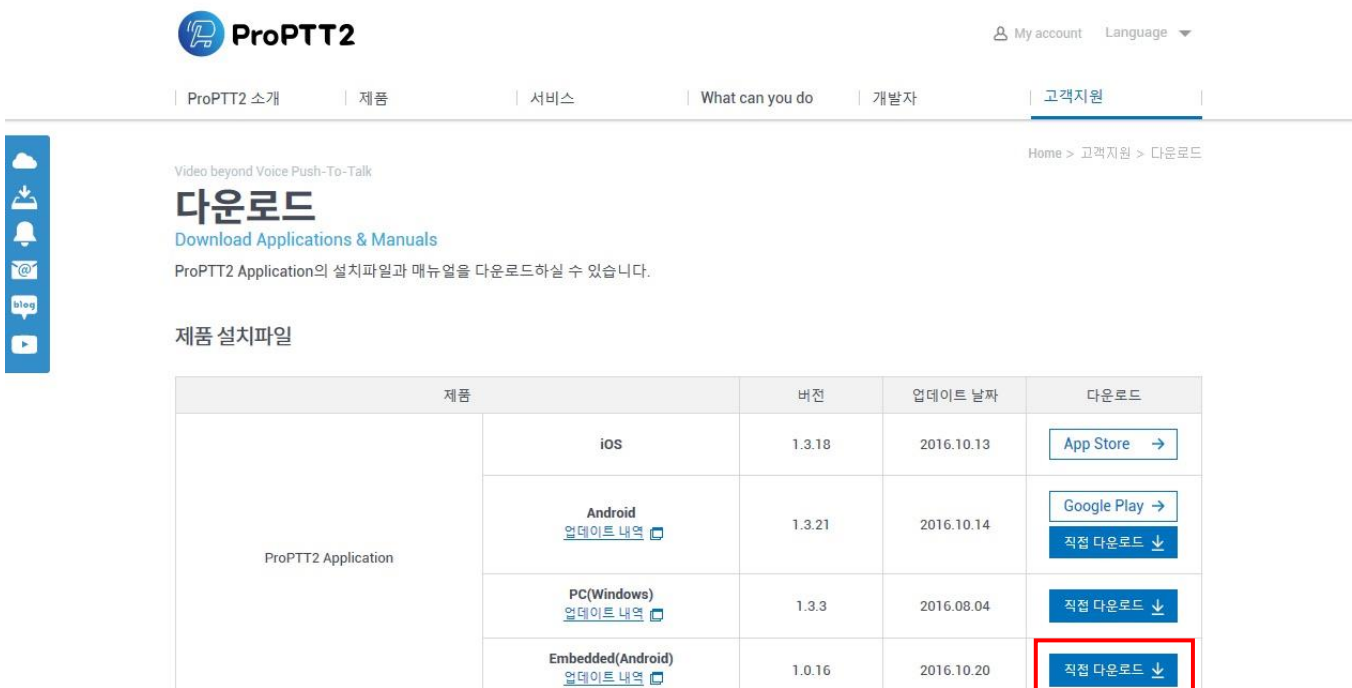

- 1. ProPTT2 홈페이지의 다운로드 페이지에 접속합니다. (https://www.ProPTT2.com/ko/support\_download.html)
- 2. 제품 설치파일 > ProPTT2 Application > Embedded(Android) 항목의 **직접 다운로드**를 클릭하여 설치 파일(apk 파일)을 다운로드 받습니다.
- 3. 설치할 Android 기기에 설치파일(apk 파일)을 받아 실행합니다.

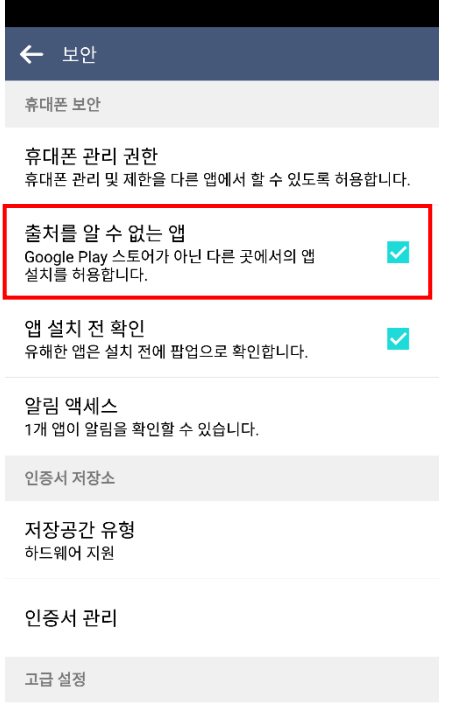

\* 설정에서 보안 > 출처를 알 수 없는 앱 (외부 APK) 설치 옵션을 허용으로 설정해놓으셔야 설치가 가능합니다. (관련 설정의 위치를 디바이스, Android 버전에 따라 다를 수 있습니다.)

4. 설치가 완료되면 앱을 실행합니다.

#### <span id="page-6-0"></span>3. **ProPTT2 Embedded 시작하기**

### <span id="page-6-1"></span>**3.1. 계정 생성**

ProPTT2 Embedded 는 Cloud 서비스 사용자 혹은 서버패키지 구매 사용자의 고객이 이용할 수 있습니다. 계정 아이디와 초기 비밀번호는 관리자에게 문의하시기 바랍니다. 로그인 방법은 [4. [로그인](#page-7-2)]을 참조하세요.

# <span id="page-6-2"></span>**3.2. 기본 UI 설명**

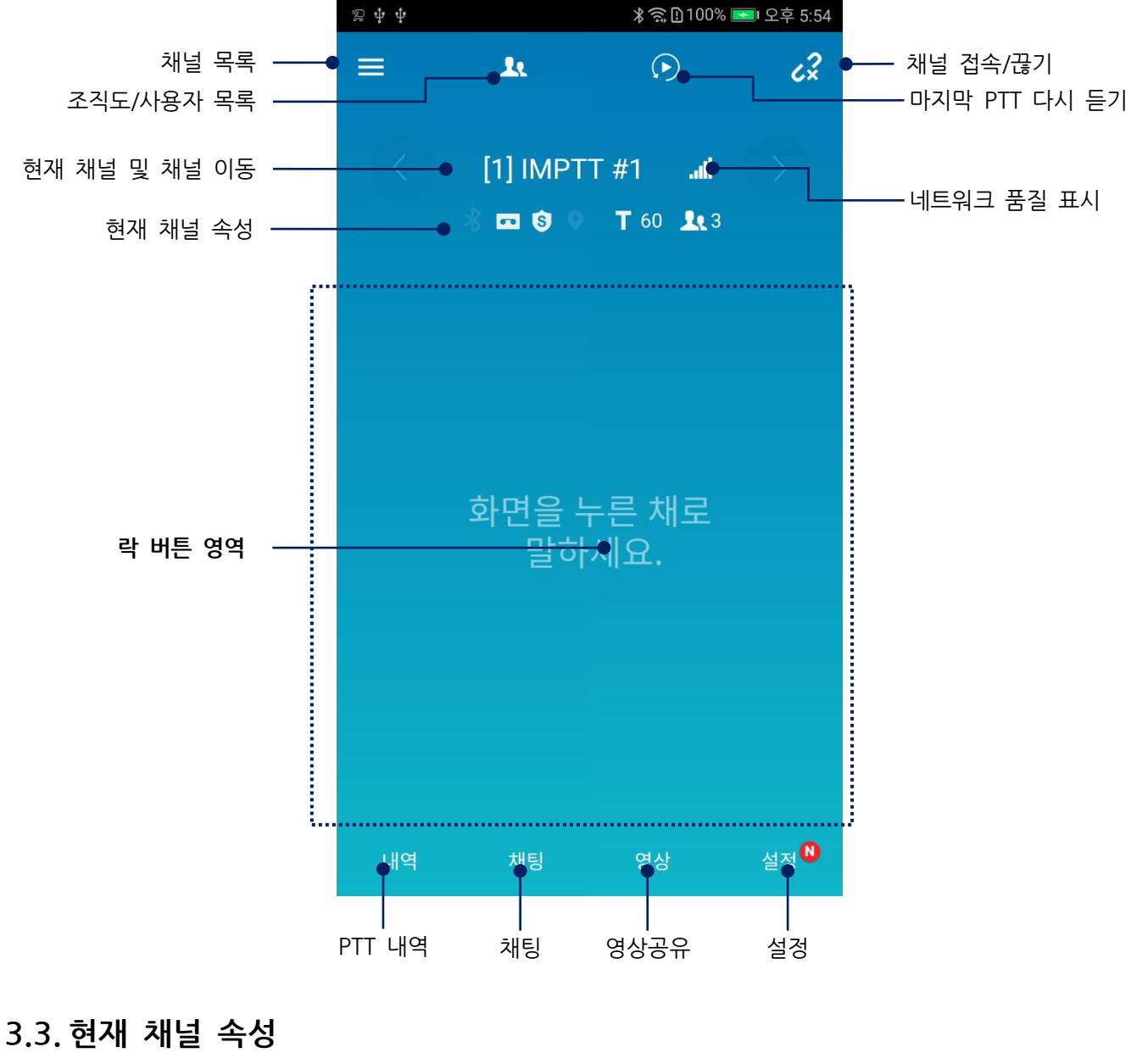

<span id="page-6-3"></span>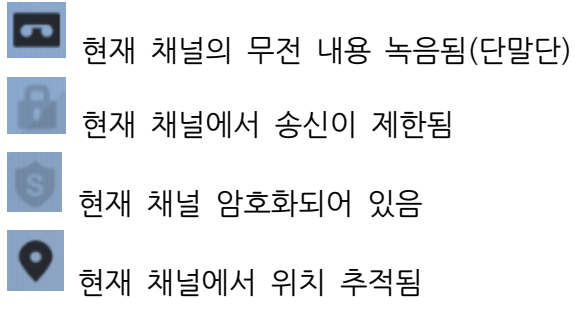

# <span id="page-7-2"></span><span id="page-7-0"></span>4. **로그인**

<span id="page-7-1"></span>**4.1. 클라우드(Cloud) 서비스 사용자**

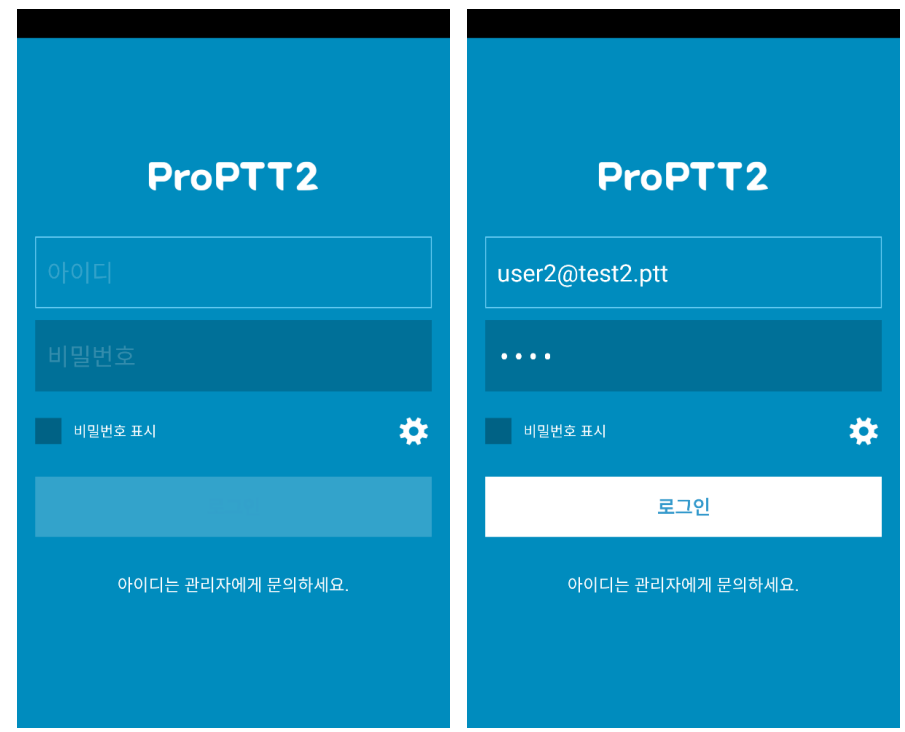

- 1. 앱을 실행합니다.
- 2. 로그인 화면에서 아이디와 비밀번호를 입력하고 로그인 버튼을 누릅니다. (아이디와 초기 비밀번호는 Cloud 서비스 관리자에게 문의하세요.)

# <span id="page-8-0"></span>**4.2. 서버 패키지 사용자**

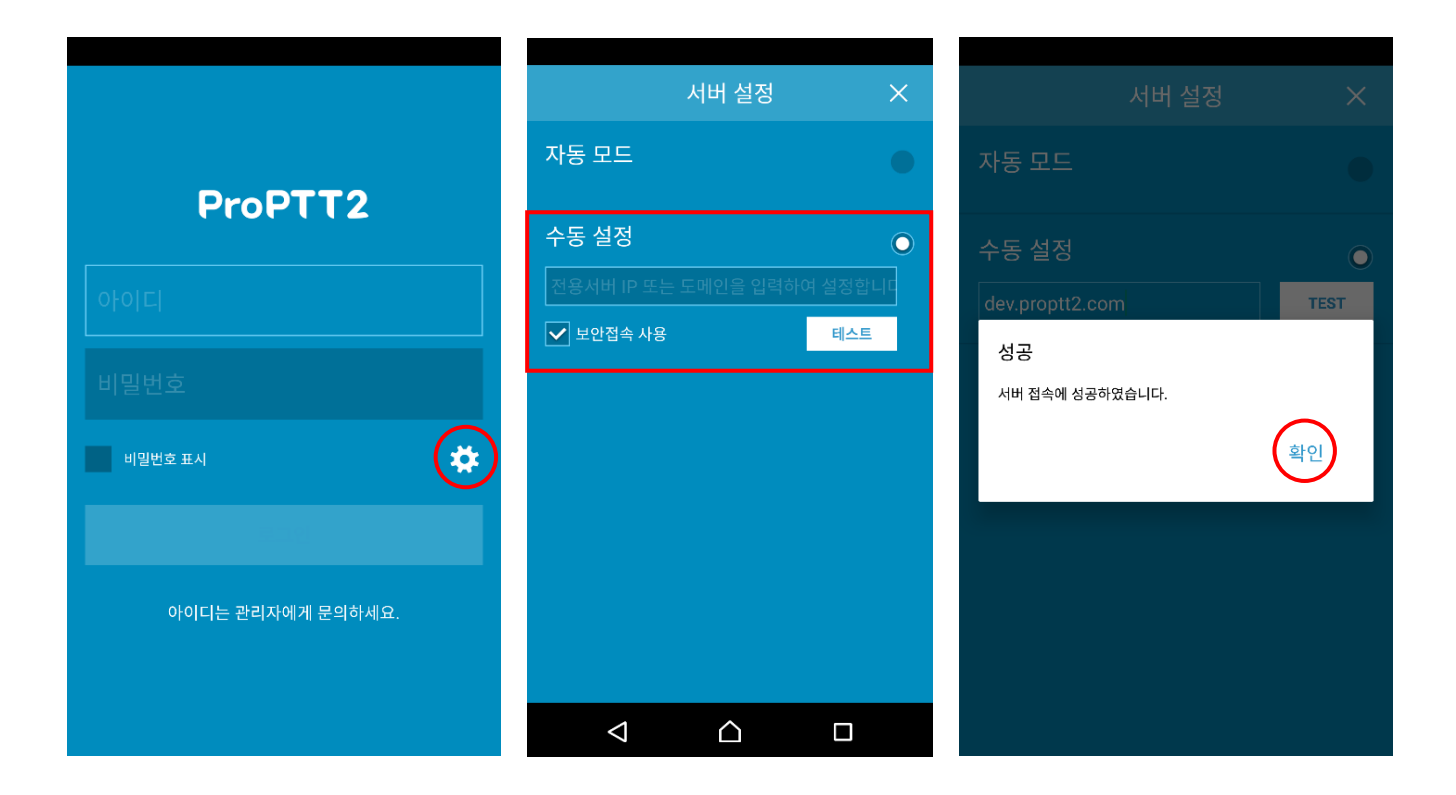

- 1. 로그인 화면에서 서버 설정 아이콘을 누릅니다.
- 2. 수동 설정을 선택합니다.
- 3. 입력 칸에 서버 IP 혹은 도메인을 입력한 후 테스트 버튼을 누릅니다. (서버 IP 나 도메인 주소는 서버 패키지 관리자에게 문의하세요.)
- 4. 연결 성공 후 로그인 화면으로 돌아와 아이디와 비밀번호를 입력하고 로그인 버튼을 누릅니다. (아이디와 초기 비밀번호는 서버 패키지 관리자에게 문의하세요.)

### <span id="page-9-0"></span>**4.3. 로그인 옵션**

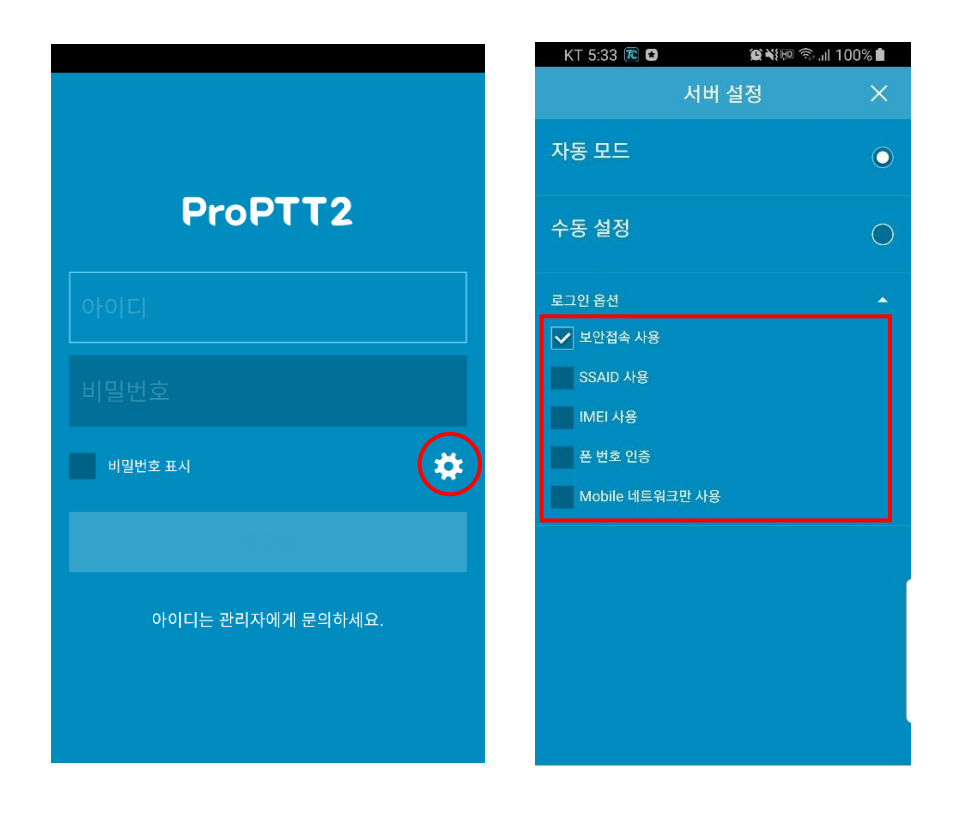

ProPTT2 Embedded 앱 로그인 시, 서버 설정 화면에서 로그인 옵션을 설정할 수 있습니다.

- 1. 보안 로그인 사용
- 2. SSAID 사용 : 이 옵션을 체크하면 특정 계정으로 로그인할 때 관리자가 등록한 SSAID 의 단말만 사용할 수 있도록 합니다.
- 3. IMEI 사용: 이 옵션을 체크하면 특정 계정으로 로그인할 때 관리자가 등록한 단말만 사용할 수 있도록 합니다. (Android 10 이후 미지원)
- 4. 폰 번호 인증 : 이 옵션을 체크하면 특정 계정으로 로그인할 때 관리자가 등록한 폰 번호의 단말만 사용할 수 있도록 합니다.
- 5. 모바일 네트워크만 사용: 이 옵션을 체크하면 모바일 네트워크에서만 동작하고 Wi-Fi 네트워크 환경에서는 사용할 수 없습니다.
- 6. 디바이스 로그인 사용: 계정입력 없이 SSAID/IMEI 를 통해 로그인을 할 수 있습니다. 단 서버상에서 권한이 설정된 경우만 로그인이 가능합니다. (Android only)
- <span id="page-10-0"></span>5. **채널 접속하기**
- <span id="page-10-1"></span>**5.1. 채널 접속하기**

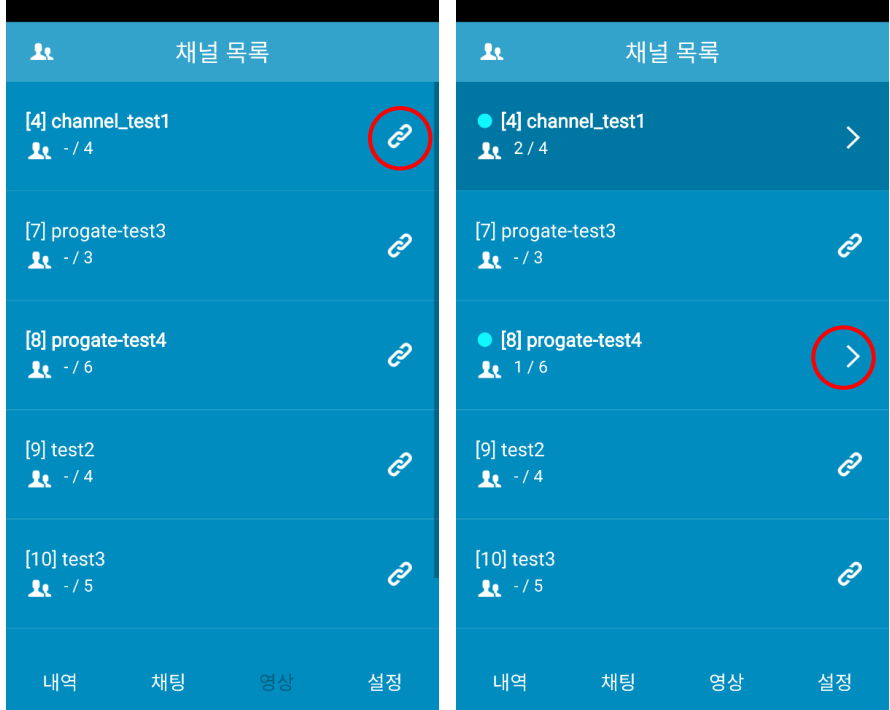

- 1. 로그인하면 채널 목록이 자동으로 보여집니다.
- 2. 채널 목록에서 원하는 채널 오른쪽의 연결 아이콘 <mark>6</mark> 을 누릅니다.
- \* 채널은 동시에 3 개까지 연결할 수 있습니다.
- \* 현재 연결된 채널은 채널명 앞에 아이콘이 나타납니다.
- \* 채널 목록에서 이미 연결된 채널로 이동하려면 이동 아이콘 을 누릅니다.

# <span id="page-10-2"></span>**5.2. 채널 연결 끊기**

- 1. 채널에 접속된 상태에서 끊기 아이콘 <mark><<<>><<></mark> 을 누르면 채널 연결이 끊깁니다.
- 2. 다시 연결 아이콘 <mark>수</mark> 을 누르면 채널이 다시 연결됩니다.

# <span id="page-11-0"></span>6. **무전**

# <span id="page-11-1"></span>**6.1. 음성 무전 보내기**

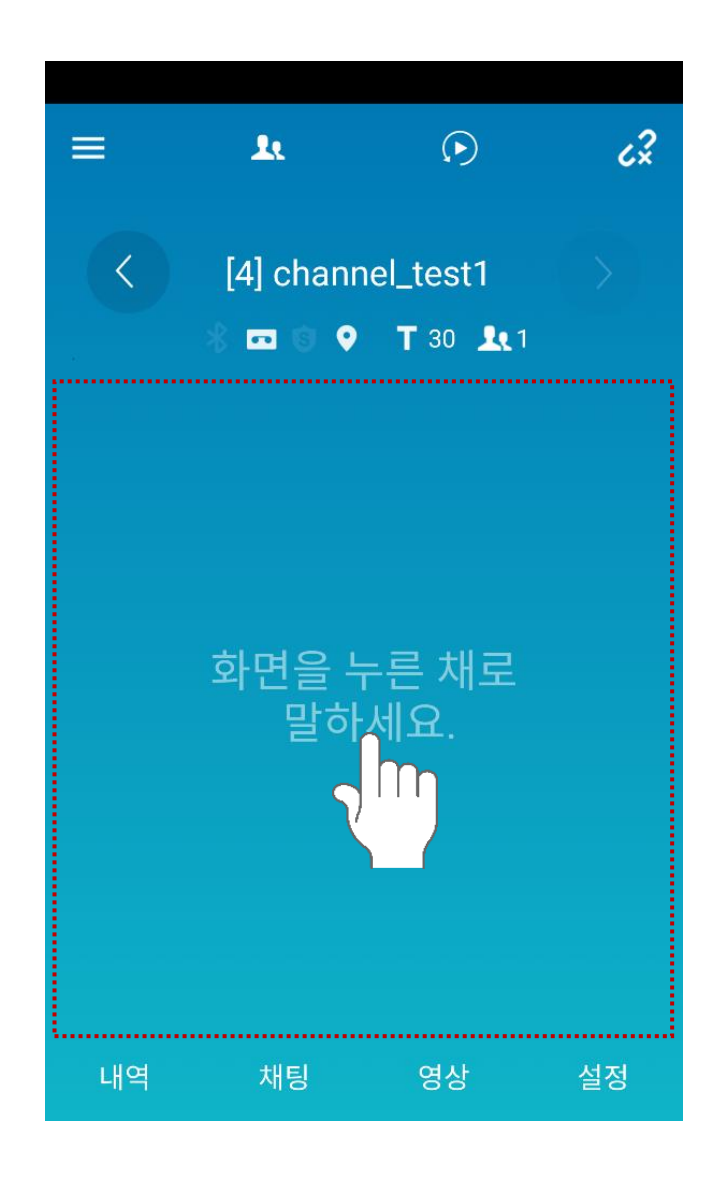

ProPTT2 Embedded 는 별도의 송신 버튼이 없습니다. 채널에 접속한 상태에서 메인 화면(영역 안)의 어느 곳에서나 누른 채로 말을 하면 같은 채널에 접속한 사용자에게 음성이 전달됩니다.

\* 경쟁적 락(Lock): 다른 사람이 무전을 보내고 있는 상태에서도 화면을 누르고 있으면 무전 송신 대기상태가 되고 수신 중인 무전이 끝난 후 바로 무전 송신 상태로 전환됩니다. 다른 사람보다 빠르게 응답을 해야 하는 상황에서는 상대방의 메시지가 종료되기를 기다리지 않고 버튼을 누르면 먼저 무전을 보낼 수 있습니다.

\* 송수신 상태에 따라 화면 색상이 변경됩니다. 화면 색상은 주간(Light) 모드와 야간(Dark) 모드에 따라 다릅니다. 화면 설정에 관한 내용은 [\[13.2.](#page-40-1)기본 설정]의 화면 설정을 참조하세요.

**[화면 색상에 따른 상태 – Light 모드]**

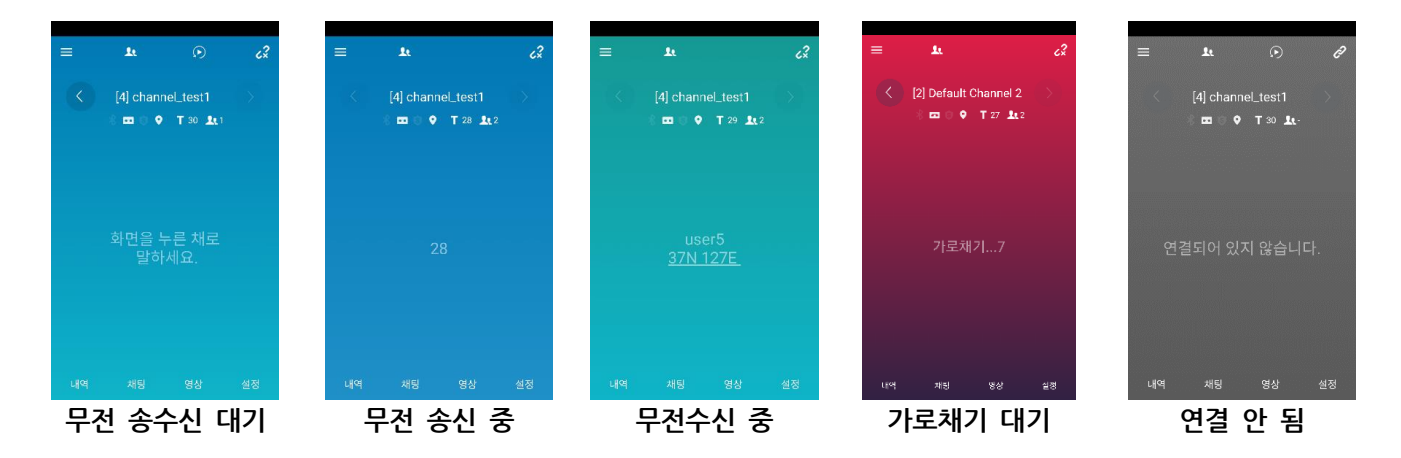

#### **[화면 색상에 따른 상태 – Dark 모드]**

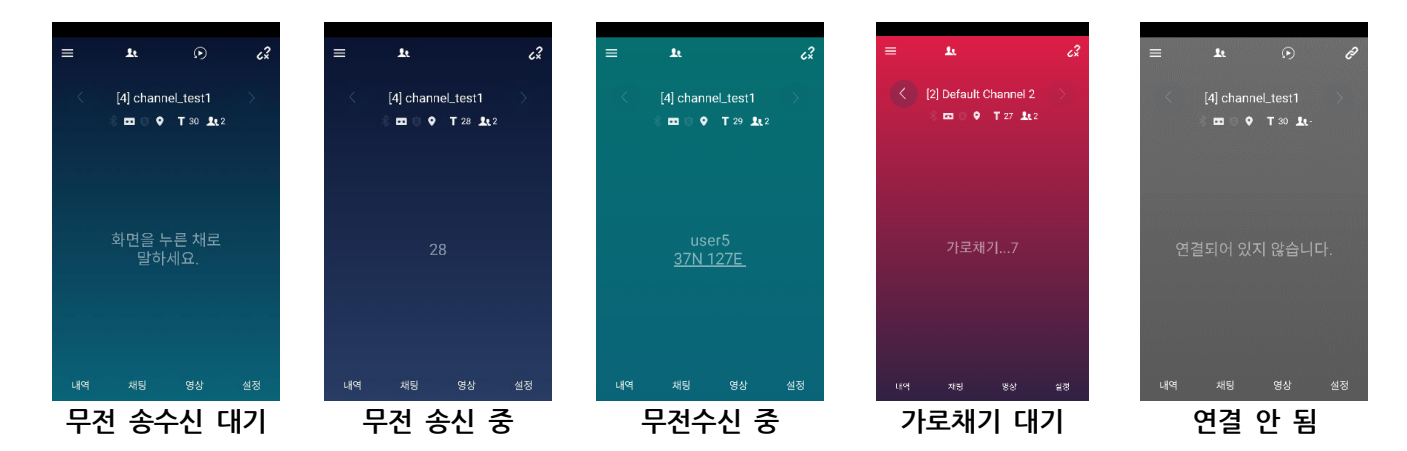

# <span id="page-13-0"></span>**6.2. 마스터 무전 받기**

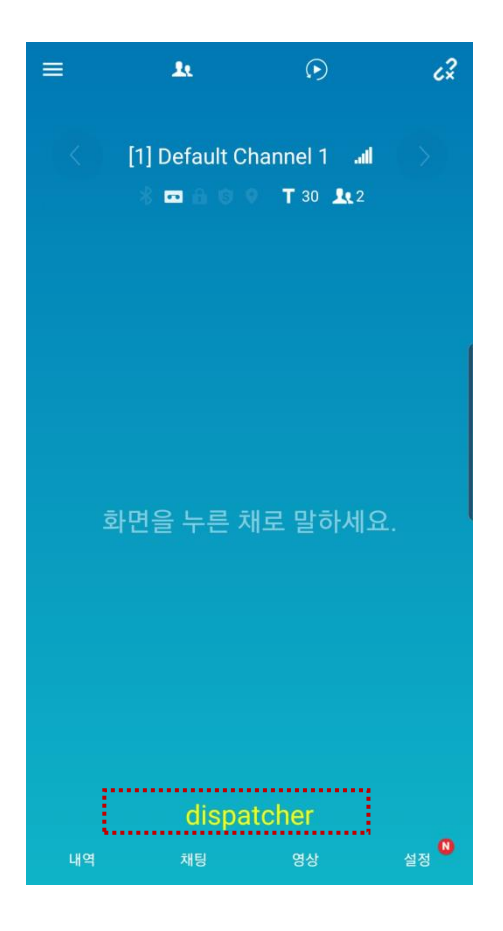

마스터 무전을 수신하면 하단에 노란색으로 표시됩니다. 마스터 무전은 TOT 가 없이 진행됩니다.. 마스터 무전 수신 중에도 일반 무전 송신은 가능합니다. 임베디드 버전에서는 마스터무전 발신이 지원되지 않습니다.

## <span id="page-14-0"></span>**6.3. 영상 무전 보내기**

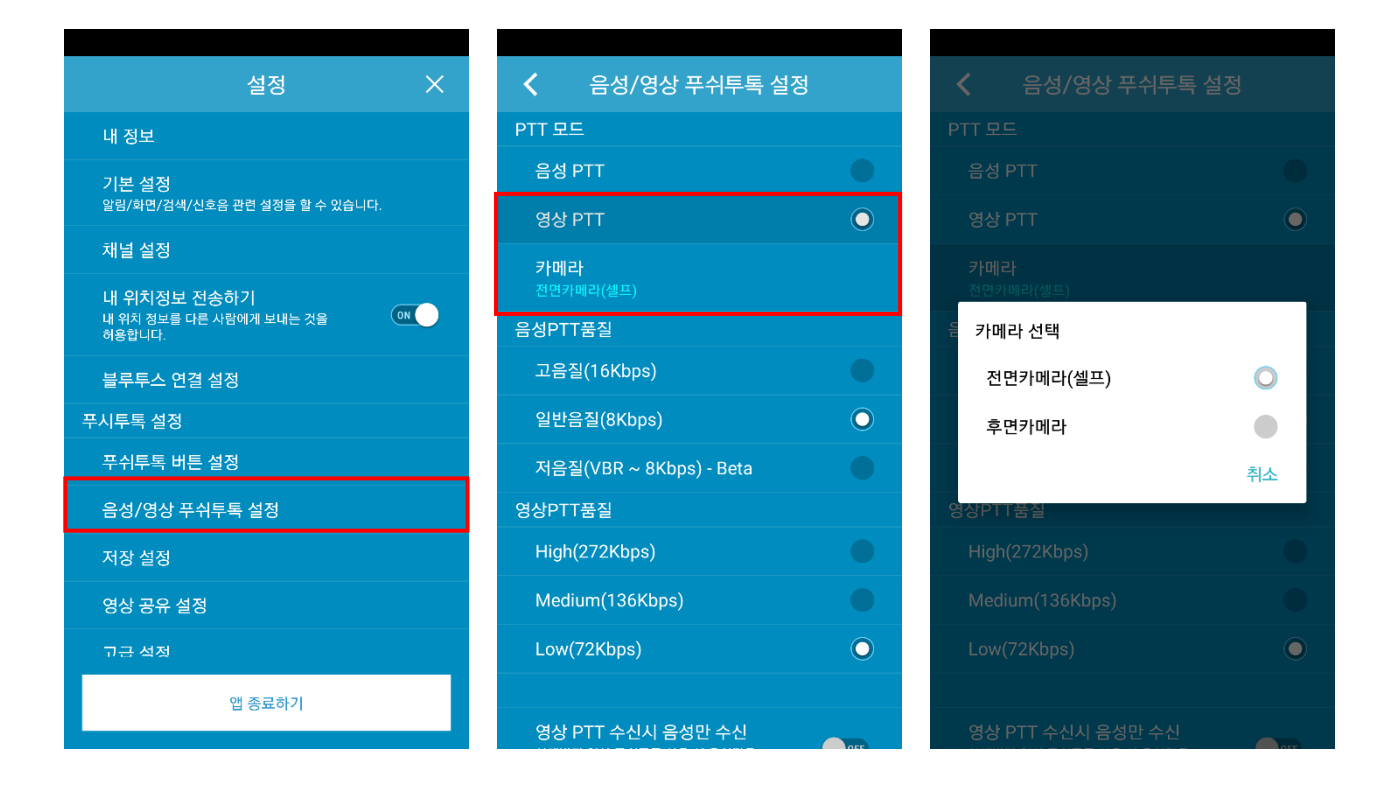

- 1. 설정화면에서 **음성/영상 무전 설정**을 선택합니다.
- 2. **영상 무전을** 선택합니다.
- 3. 카메라를 선택해 전면카메라(셀프), 후면카메라 중에서 사용할 카메라를 선택합니다.

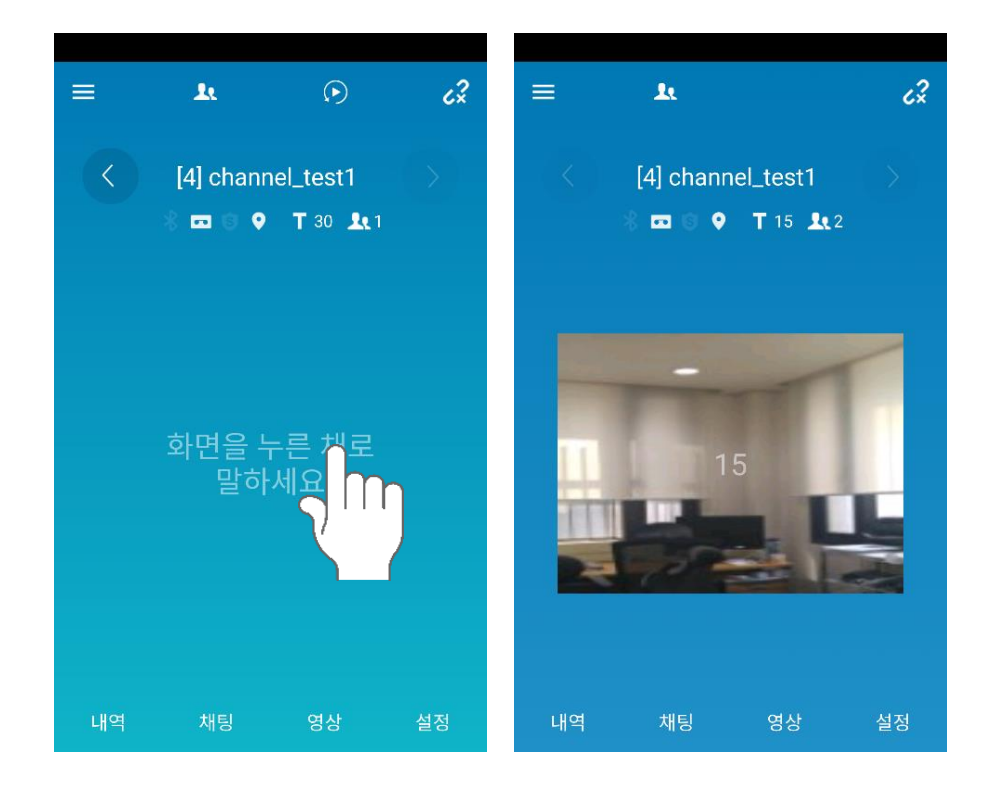

4. 메인 화면으로 돌아와 화면을 누르면 영상이 음성과 함께 전송됩니다.

### <span id="page-15-0"></span>**6.4. 블루투스 버튼으로 무전 하기**

블루투스 버튼을 연결하여 무전을 보낼 수 있습니다.

1. 먼저 블루투스 기기와 스마트폰을 페어링 합니다. (\*블루투스 버튼과 스마트폰의 자세한 연결 방법은 해당 블루투스 기기의 설명서를 참고하세요.)

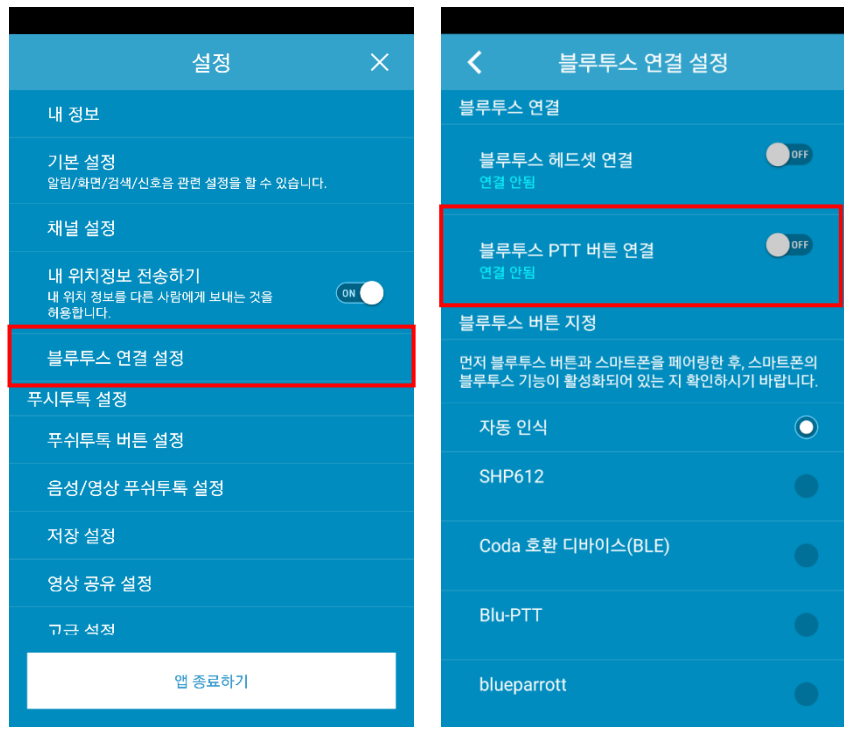

- 2. 설정 > 블루투스 연결 설정으로 들어갑니다.
- 3. [블루투스 무전 버튼 연결]을 눌러 ON 으로 변경합니다. (\*필요한 경우 하단의 블루투스 버튼 지정 옵션을 설정합니다.)

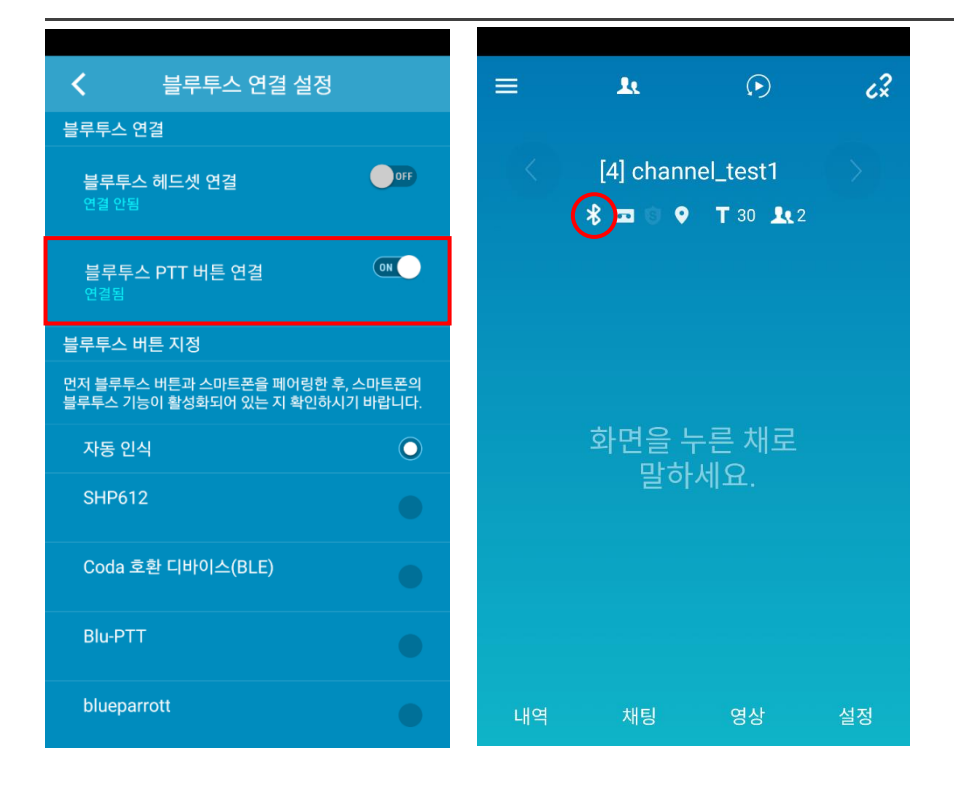

- 4. 연결에 성공하면 하단의 텍스트가 **연결됨**으로 바뀝니다.
- 5. 메인 화면으로 돌아옵니다. 블루투스 아이콘으로 블루투스 연결 여부를 확인할 수 있습니다.
- 6. 연결된 블루투스 버튼으로 사용해 무전을 전송합니다.

# <span id="page-17-0"></span>**6.5. 무전 볼륨 조절하기**

무전송수신 시의 볼륨을 조절할 수 있습니다.

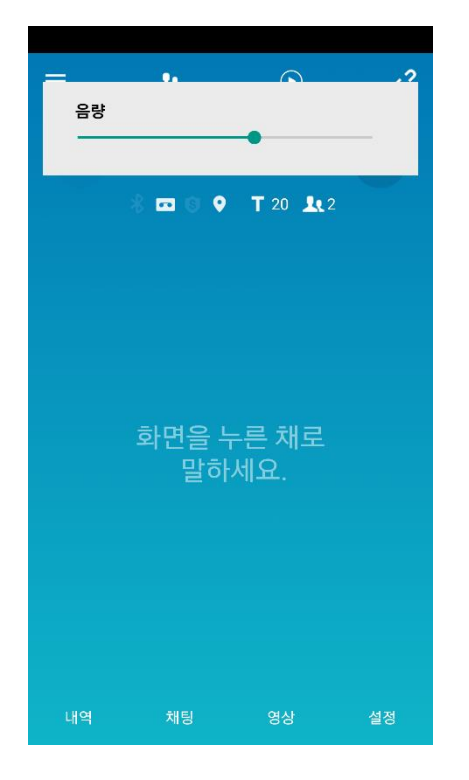

단말의 볼륨 키를 조작하면 화면에 볼륨 조절 팝업이 뜹니다. 해당 팝업에서 단말의 볼륨을 조절할 수 있습니다.

# <span id="page-18-0"></span>7. **1:1 무전(무전)**

<span id="page-18-1"></span>**7.1. 사용자 목록에서 1:1 무전 보내기**

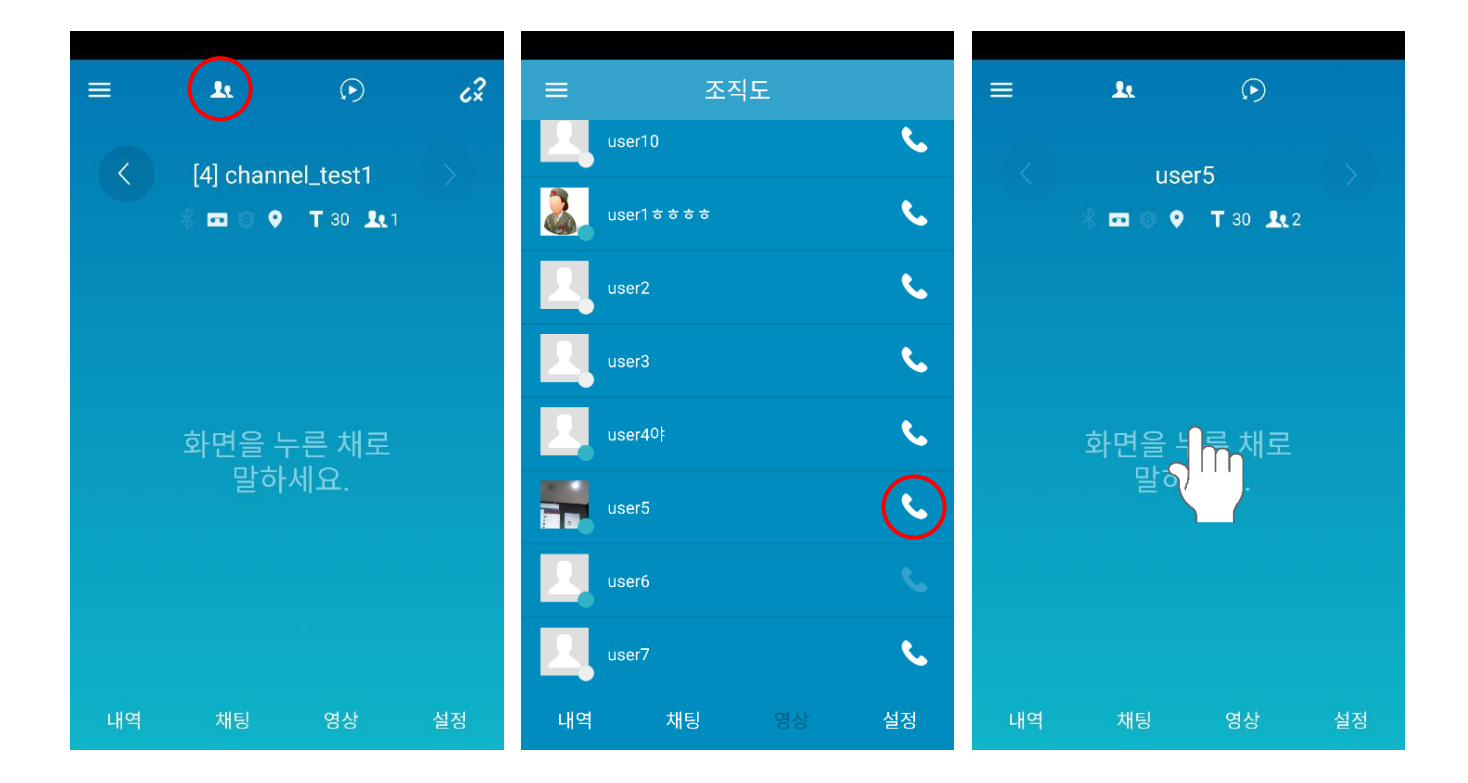

- 1. 메인 화면에서 <mark>스<sup>로</sup></mark>을 눌러 친구 목록으로 이동합니다.
- 2. 1:1 을 걸 사용자의 오른쪽의 걸기 아이콘 SA 블니다.
- 3. 1:1 화면이 나오면 화면을 눌러 무전을 전송합니다.

# <span id="page-19-0"></span>**7.2. 무전 내역에서 1:1 무전 보내기**

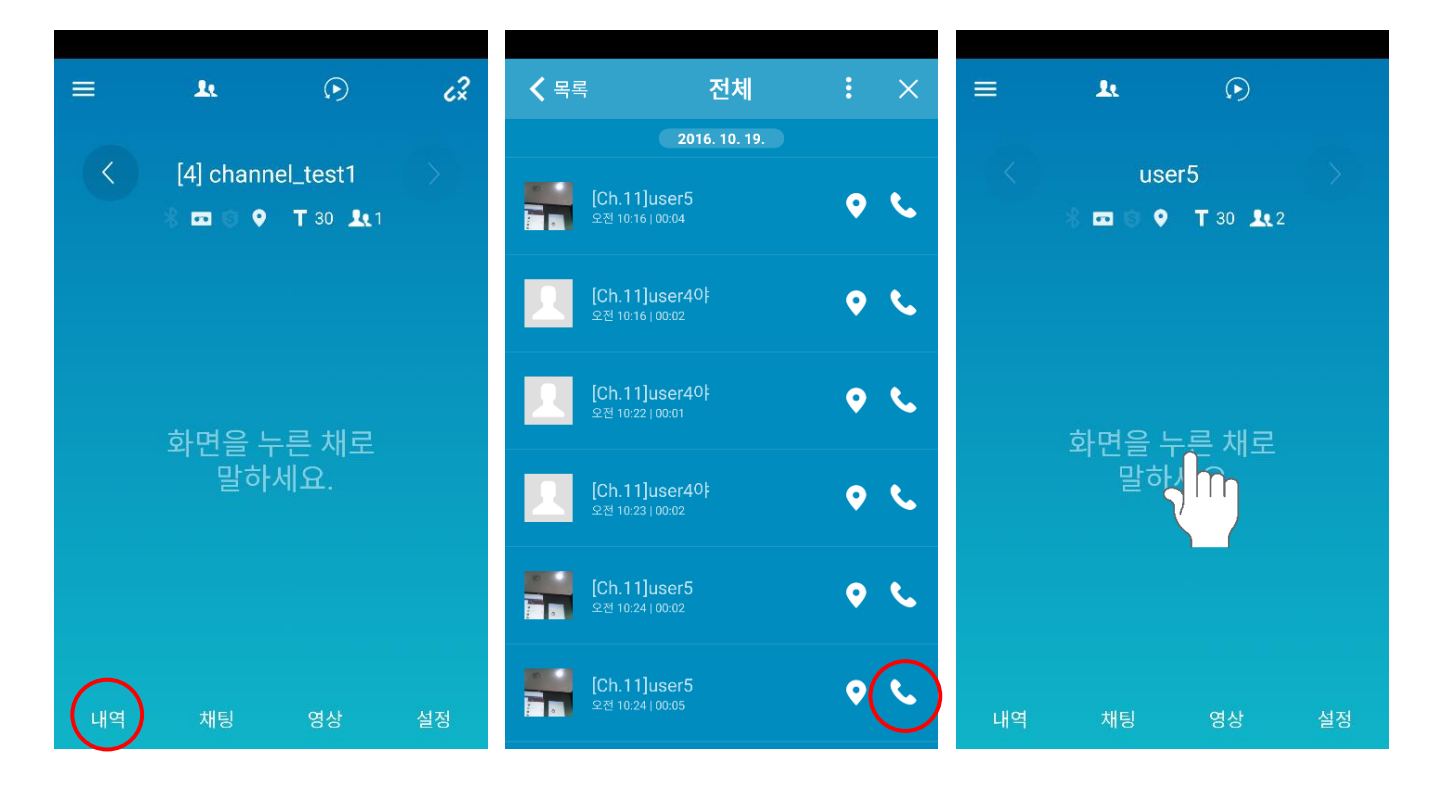

- 1. 메인 화면에서 [**내역**]을 눌러 무전 내역 화면으로 이동합니다.
- $2. 1:1 \oplus 2$  사용자의 오른쪽의 걸기 아이콘  $\sum_{i=1}^{\infty}$ 을 누릅니다.
- 3. 1:1 화면이 나오면 화면을 눌러 무전을 전송합니다.

# <span id="page-20-0"></span>**7.3. 채널 정보에서 1:1 무전 보내기**

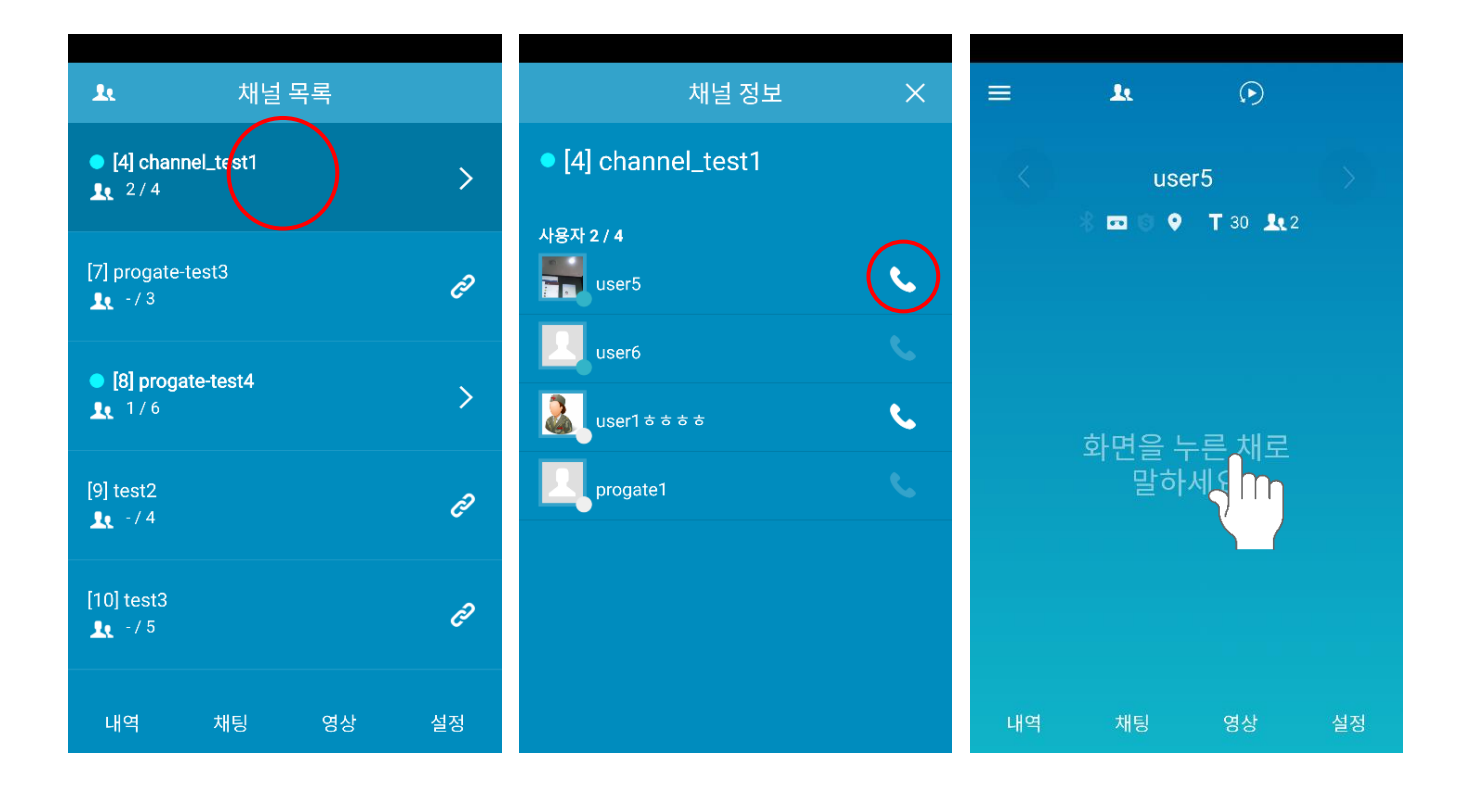

- 1. 채널 목록에서 채널을 선택하여 채널 정보 화면으로 이동합니다.
- 2. 채널 사용자 목록에서 1:1 을 걸 사용자의 오른쪽의 걸기 아이콘 을 누릅니다.
- 3. 1:1 화면이 나오면 화면을 눌러 무전을 전송합니다.

#### <span id="page-21-0"></span>8. **실시간 영상공유 무전**

실시간 영상공유 무전 서비스는 아래 고객의 사용자가 이용할 수 있습니다. 1. ProPTT2 서버 패키지 중 Trial / Standard 제품을 구매한 고객 2. ProPTT2 서버 패키지 중 Enterprise 와 Add-On Video 제품을 구매한 고객 3. ProPTT2 Cloud 서비스에 가입하여 영상공유 부가서비스를 신청한 고객

실시간 영상공유 무전 서비스를 통해 같은 채널에 접속한 사용자들에게 실시간으로 영상을 공유하면서 음성 무전, 텍스트 채팅을 할 수 있습니다.

### <span id="page-21-1"></span>**8.1. 영상 공유하기**

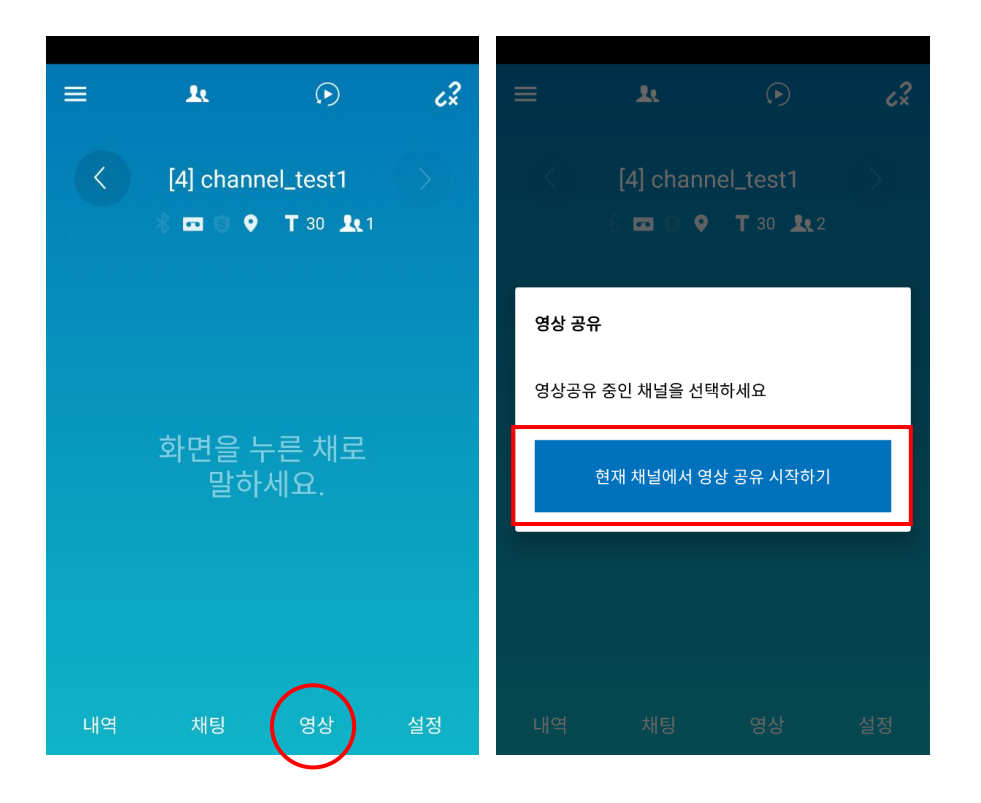

- 1. 채널 메인 화면에서 [**영상**] 버튼을 누릅니다.
- 2. [**현재 채널에서 영상 공유 시작하기**]를 누릅니다.
	- \* 영상 공유에 관한 설정은 [\[15.8.](#page-52-1) 영상 공유 설정]에서 확인 및 변경 가능합니다.

ProPTT2 App | 임베디드 앱 사용자 매뉴얼

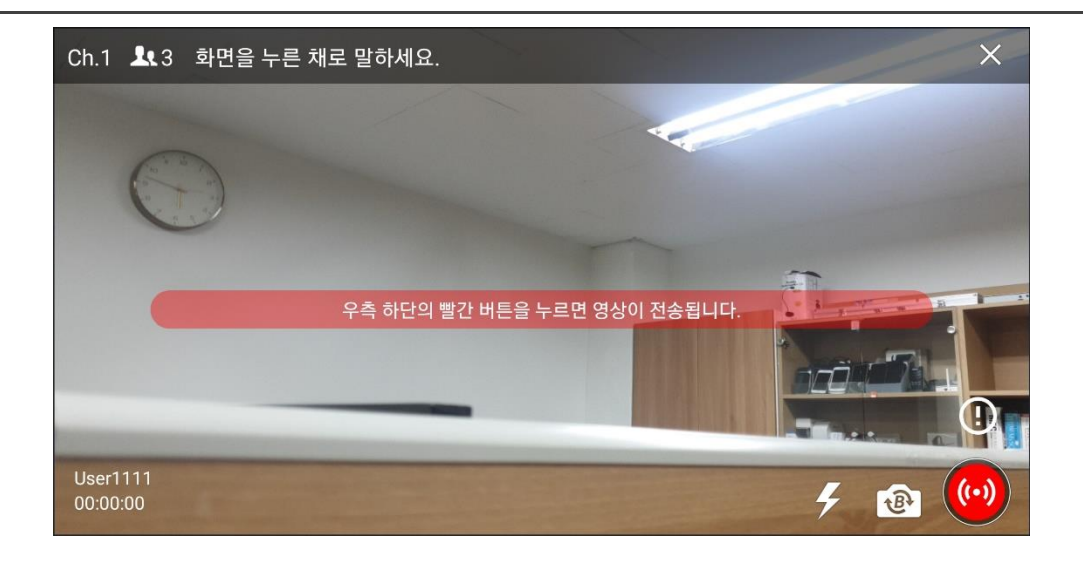

3. 영상 공유 전송 화면으로 전환되면 프리뷰와 카메라 설정을 확인하고

하단의 영상 전송 버튼을 (…)<br>하단의 영상 전송 버튼을 '' 눌러 영상 공유를 시작합니다.

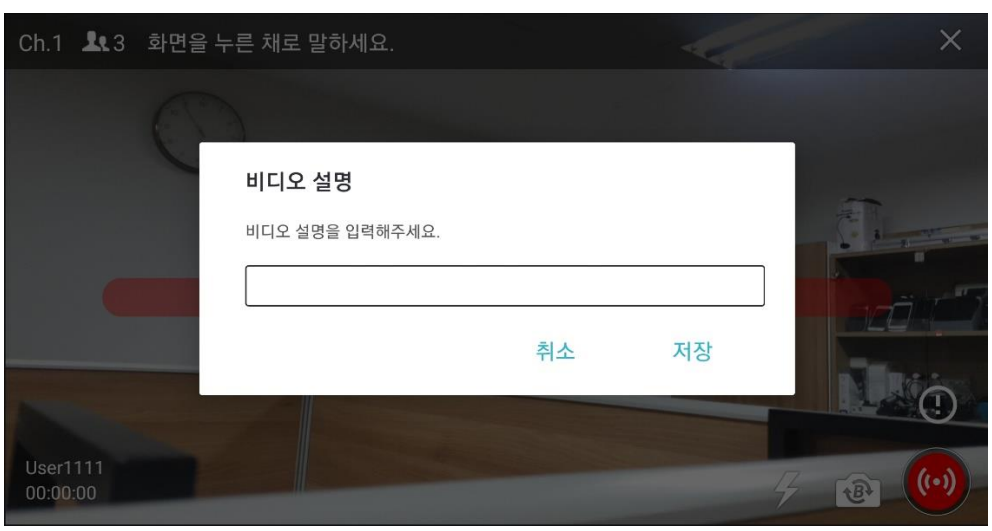

- 4. 영상 전송 버튼 상단에 있는 비디오 설명 지원 버튼을  $\bigodot$  눌러 비디오 설명을 설정할 수 있습니다.
- 관리자가 비디오설명에 대한 사전설정 문구를 등록한 경우 사전설정에서 선택할 수 있습니다. 관리자 설정에 따라 필수로 선택해야 영상 공유가 가능합니다. (서버 9.1 이상)

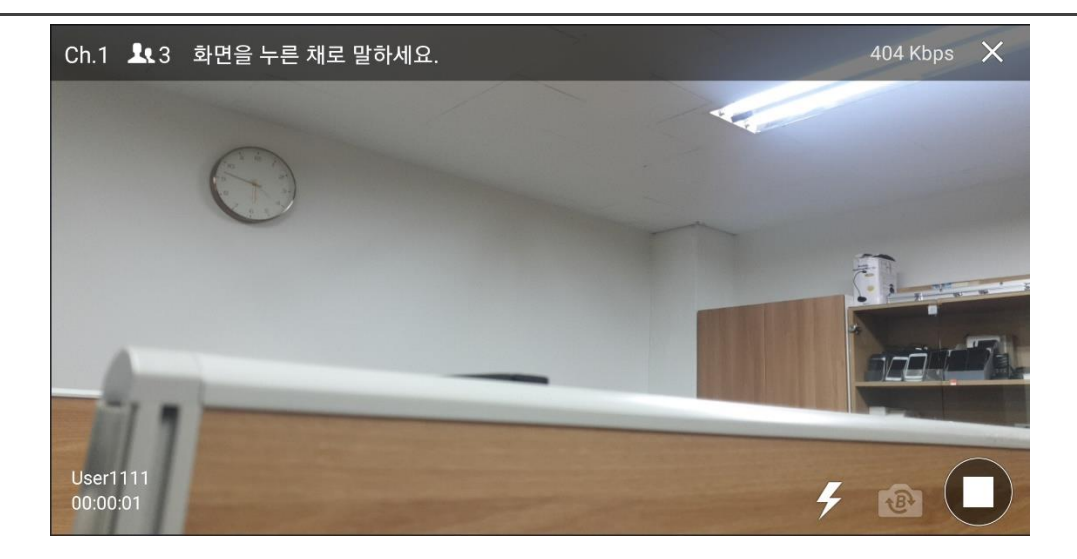

- 5. 화면을 눌러 무전을 전송할 수 있습니다.
- $6.$  영상 공유를 중지하려면 전송 중지 버튼을  $\bullet$  누릅니다.

## <span id="page-24-0"></span>**8.2. 영상 공유 수신하기**

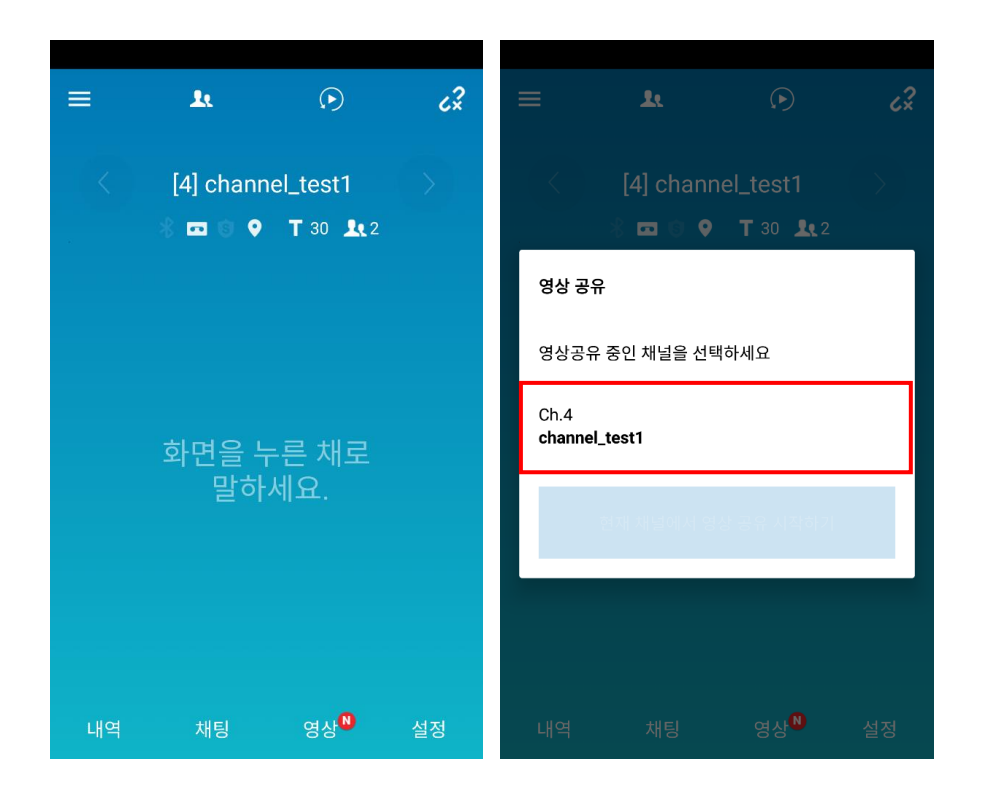

- 1. 접속한 채널에서 다른 사용자가 영상 공유를 시작하면 [영상] 메뉴에 New 뱃지가 표시됩니다.
- 2. [영상]을 누릅니다.
- 3. 현재 영상 공유 중인 채널 목록이 나타납니다. 영상을 수신할 채널을 선택합니다.

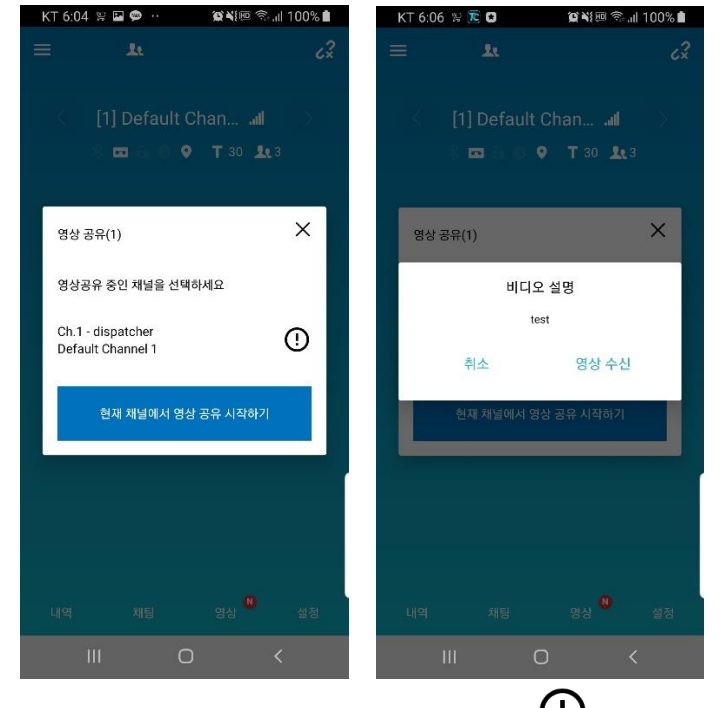

- 4. 비디오 설명이 적용된 채널에는  $\overline{\mathbf{O}}$  아이콘이 보이게 됩니다.
- 5. 비디오 설명이 적용된 채널을 선택하면 비디오 설명 팝업이 뜨고 수신 및 취소를 선택할 수 있습니다.

ProPTT2 App | 임베디드 앱 사용자 매뉴얼

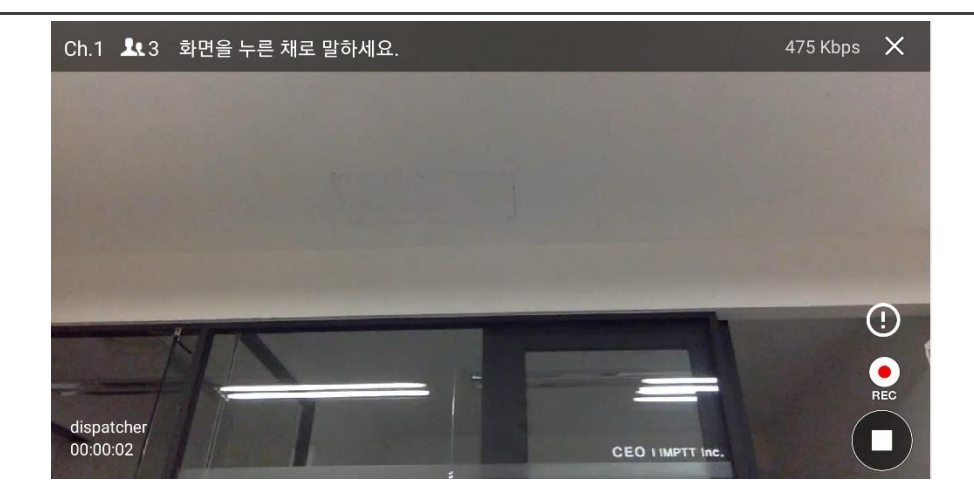

- 6. 공유중인 영상이 재생됩니다.
- 7. 화면을 눌러 무전을 전송할 수 있습니다.

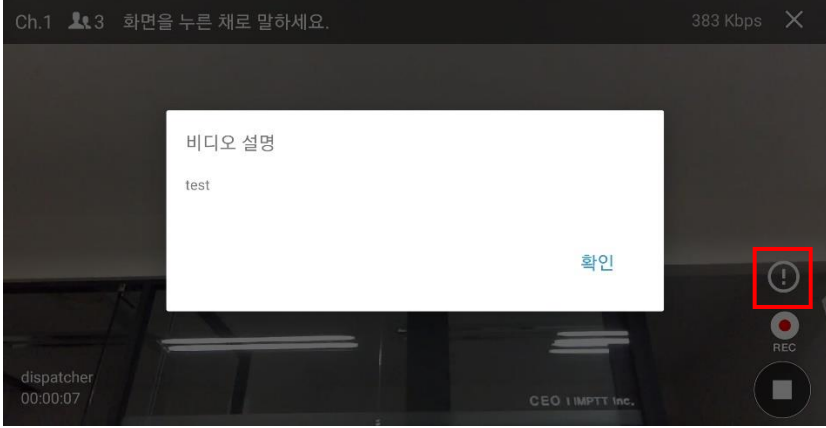

- $8.$   $\bigodot$  버튼을 눌러 비디오 설명을 볼 수 있습니다
- $9.$  녹화 버튼 $\bigodot$ 을 눌러 수신 중인 영상을 녹화할 수 있습니다.
	- \* 녹화 영상에 관한 설정은 [\[15.8.](#page-52-1)영상 공유 설정]에서 확인 및 변경 가능합니다.

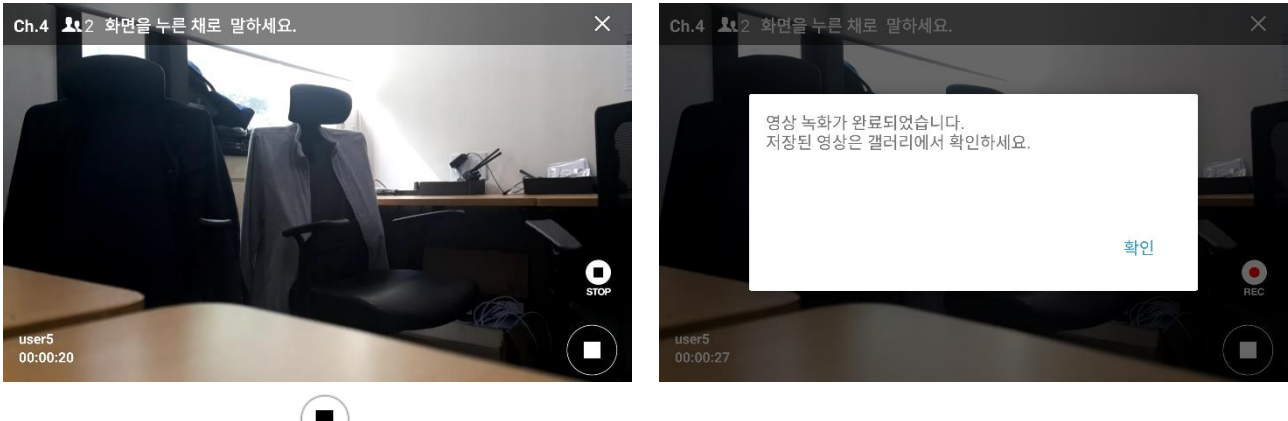

 $10.$ 녹화를 중지하려면  $\left( \blacksquare \right)$  버튼을 누릅니다. 녹화된 영상은 갤러리에 저장됩니다. 11.영상 공유를 중지하려면 중지 버튼을 수 누릅니다.

### <span id="page-26-0"></span>9. **무전 히스토리**

메인화면의 [**내역**]을 누르면 무전 통화 내역을 볼 수 있습니다.

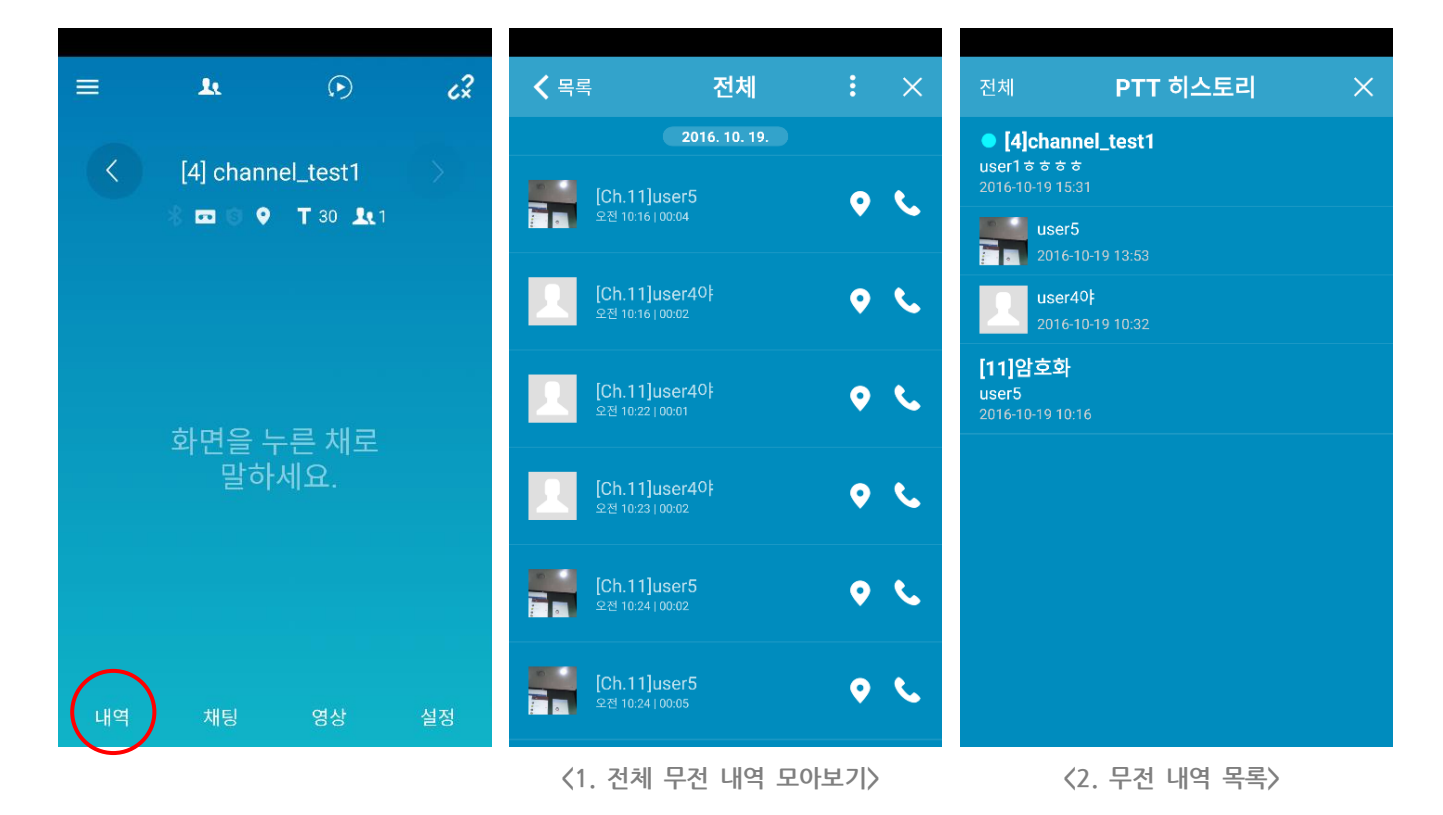

- 1. [내역]을 누르면 전체 무전 내역이 시간 순으로 보여집니다.
- 2. 목록으로 이동하면 각 채널이나 1:1 대화의 무전 내역을 확인할 수 있습니다.

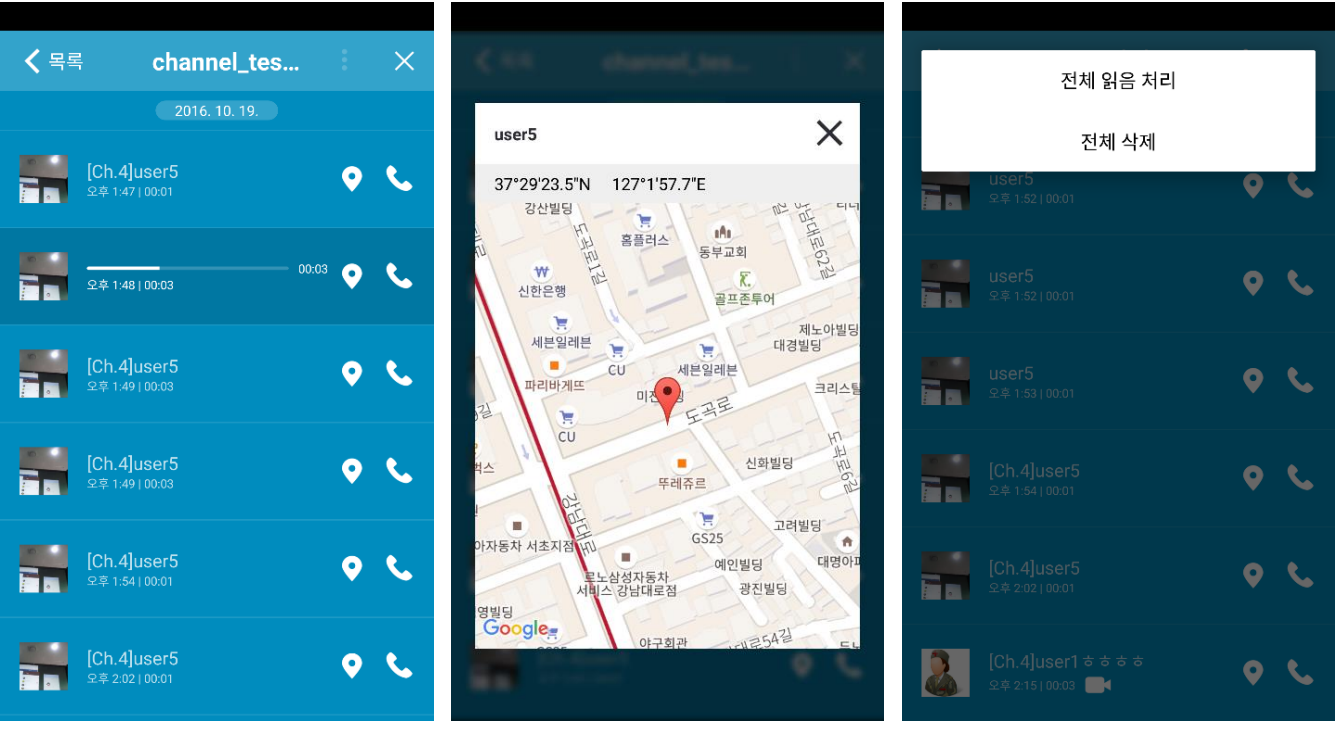

**<3. 무전 내역 재생> <4. 지도 보기> <5. 추가 메뉴>**

- 3. 목록을 터치하면 저장된 내역이 재생되며, 다시 한 번 터치하면 재생이 중지됩니다.
- 4. 위치 아이콘 을 누르면 무전을 송신한 위치를 표시한 지도가 표시됩니다.
- 5. 상단의 추가 메뉴 아이콘 <sup>: 1</sup>을 누르면 전체 읽음 처리나 전체 삭제를 할 수 있습니다.

### <span id="page-28-0"></span>10. **채팅**

메인화면의 [**채팅**]을 눌러 채널이나 1:1 로 텍스트 채팅을 하거나 사진을 전송할 수 있습니다.

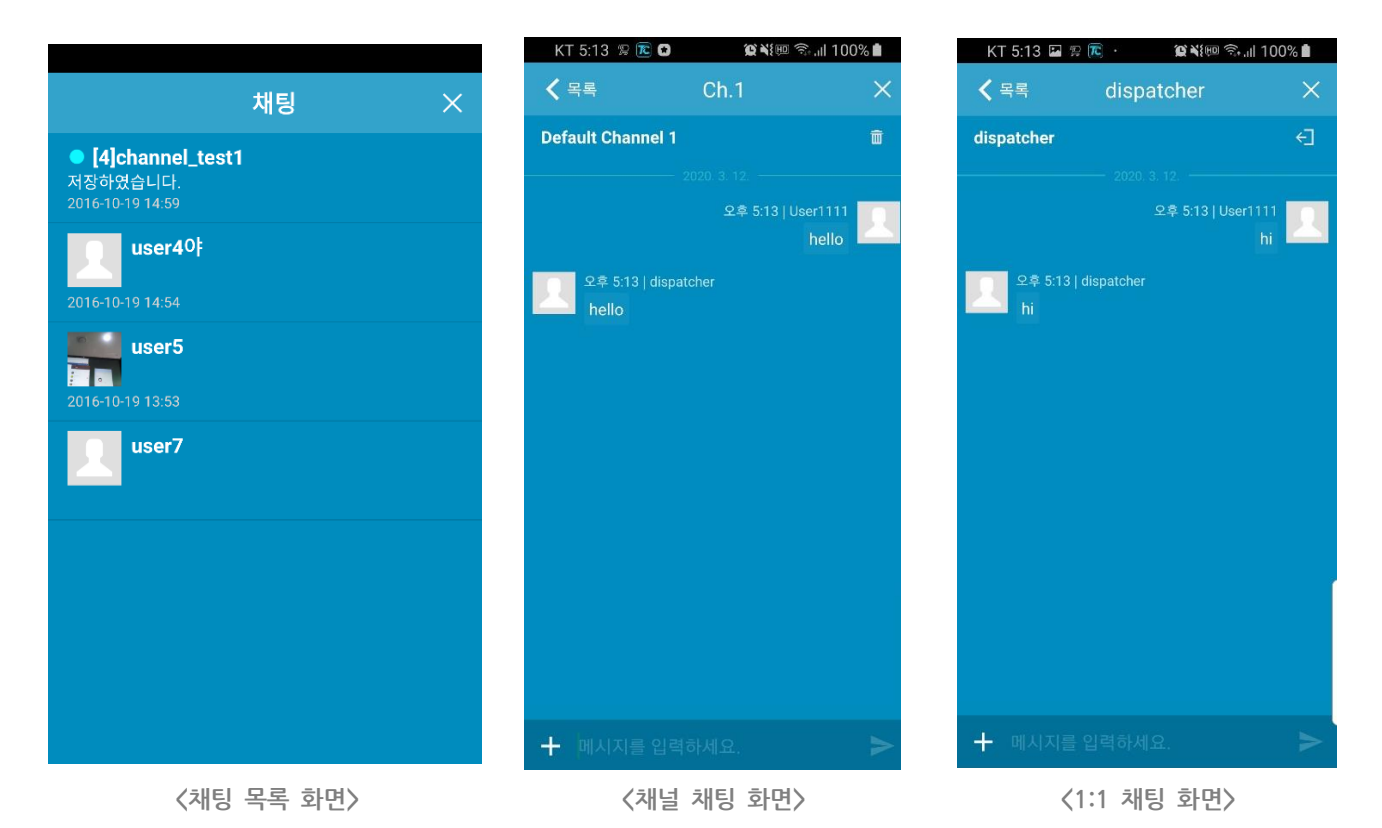

1. 메인 화면에서 [채팅]을 눌러 채팅화면으로 이동합니다. 현재 보고 있는 채널의 채팅 화면이 보여집니다.

- 2. 목록을 누르면 다른 채널이나 1:1 채팅으로 이동할 수 있습니다.
- 3. 채널 채팅: 접속한 채널의 채팅입니다. <sup>面</sup> 휴지통 아이콘을 눌러 전체 내용을 삭제할 수 있습니다.
- 4. 1:1 채팅: 다른 사용자와의 1:1 채팅입니다. 나가기 아이콘을 눌러 채팅방을 나갈 수 있습니다. 상대방이 온라인일 경우에만 메시지를 보낼 수 있습니다. (상대방이 오프라인인 경우 채팅방 입장 시에 알림 메시지가 뜹니다)
- 5. 수신된 메시지를 길게 누르면 복사가 됩니다.

ProPTT2 App | 임베디드 앱 사용자 매뉴얼

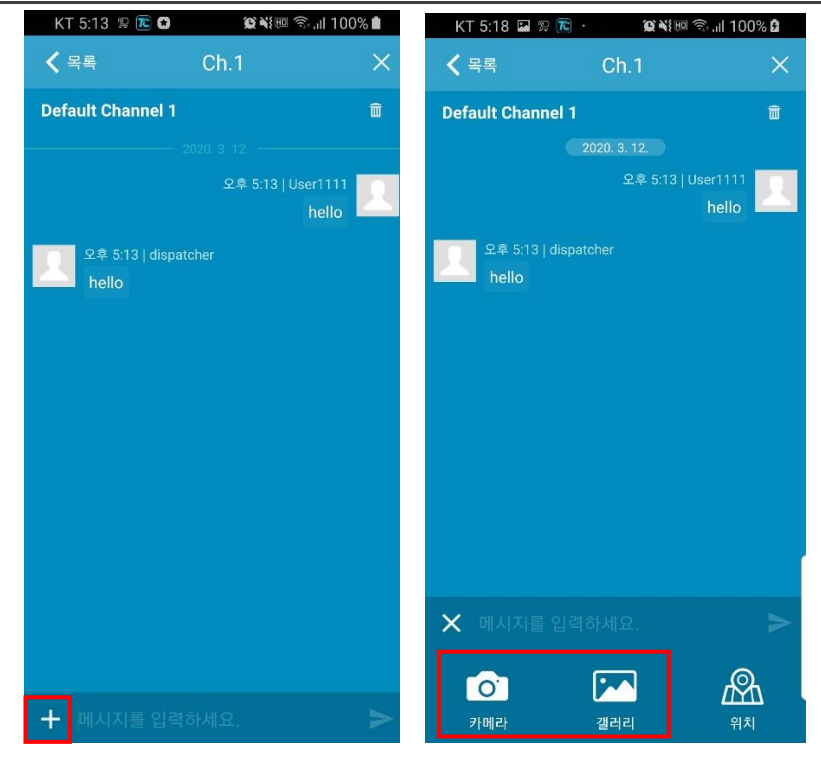

 **< 사진 전송 >** 

6. 사진 전송: 카메라로 촬영하거나 갤러리에 저장되어 있는 사진을 선택하여 보낼 수 있습니다. 갤러리에서는 한 번에 최대 3 개의 이미지를 선택하여 보낼 수 있습니다.

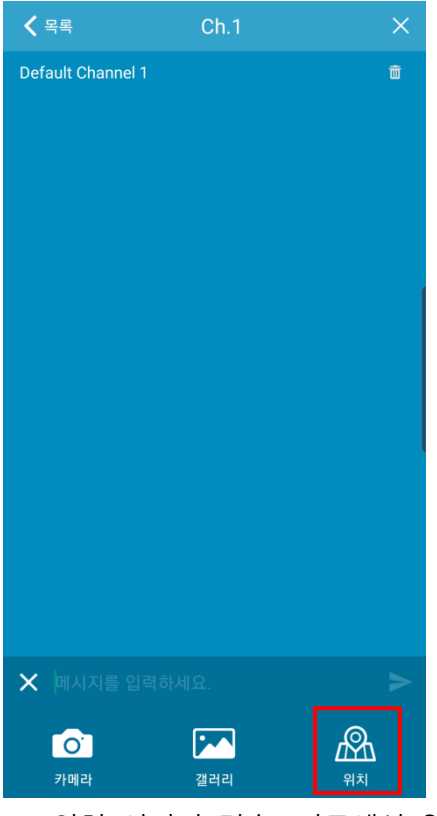

7. 위치 이미지 전송: 지도에서 원하는 위치를 선택하여 좌표와 이미지를 전송할 수 있습니다.

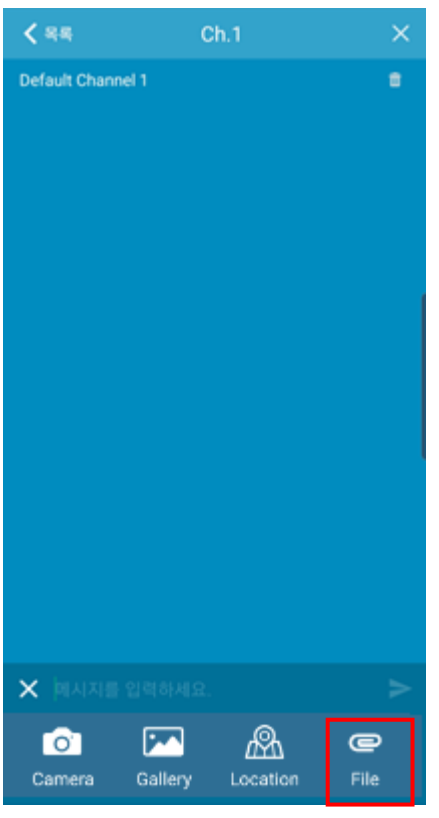

8. 파일 전송: 파일을 전송할 수 있습니다. (서버 6.0 이상)

### <span id="page-31-0"></span>**10.1.1:1 채팅하기**

채널에 접속하지 않고도 온라인인 사용자와 1:1 로 채팅을 할 수 있습니다. (\*1:1 채팅 기능은 ProPTT2 서버 1.2.x 이상부터 지원합니다.)

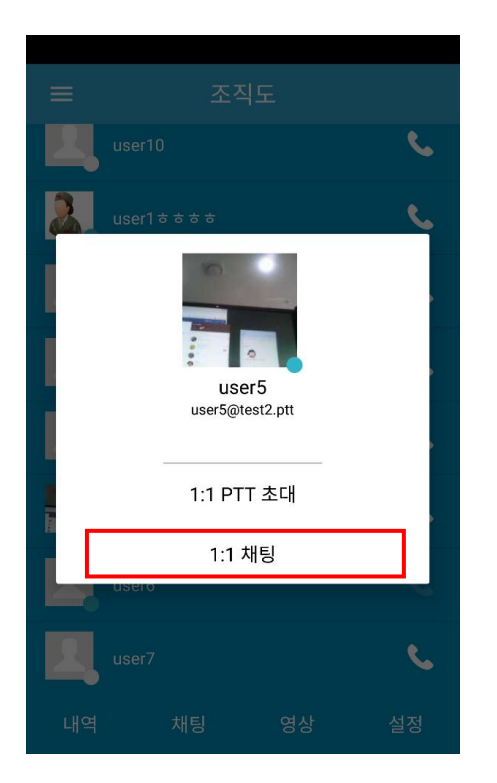

- 1. 사용자 목록에서 접속 중인 사용자를 선택합니다.
- 2. [1:1 채팅]을 누릅니다.
- 3. 1:1 채팅방이 생성되면 메시지를 보냅니다.

<span id="page-32-0"></span>11. **채널**

메인 화면에서 채널 목록 아이콘 을 눌러 채널 목록을 확인할 수 있습니다.

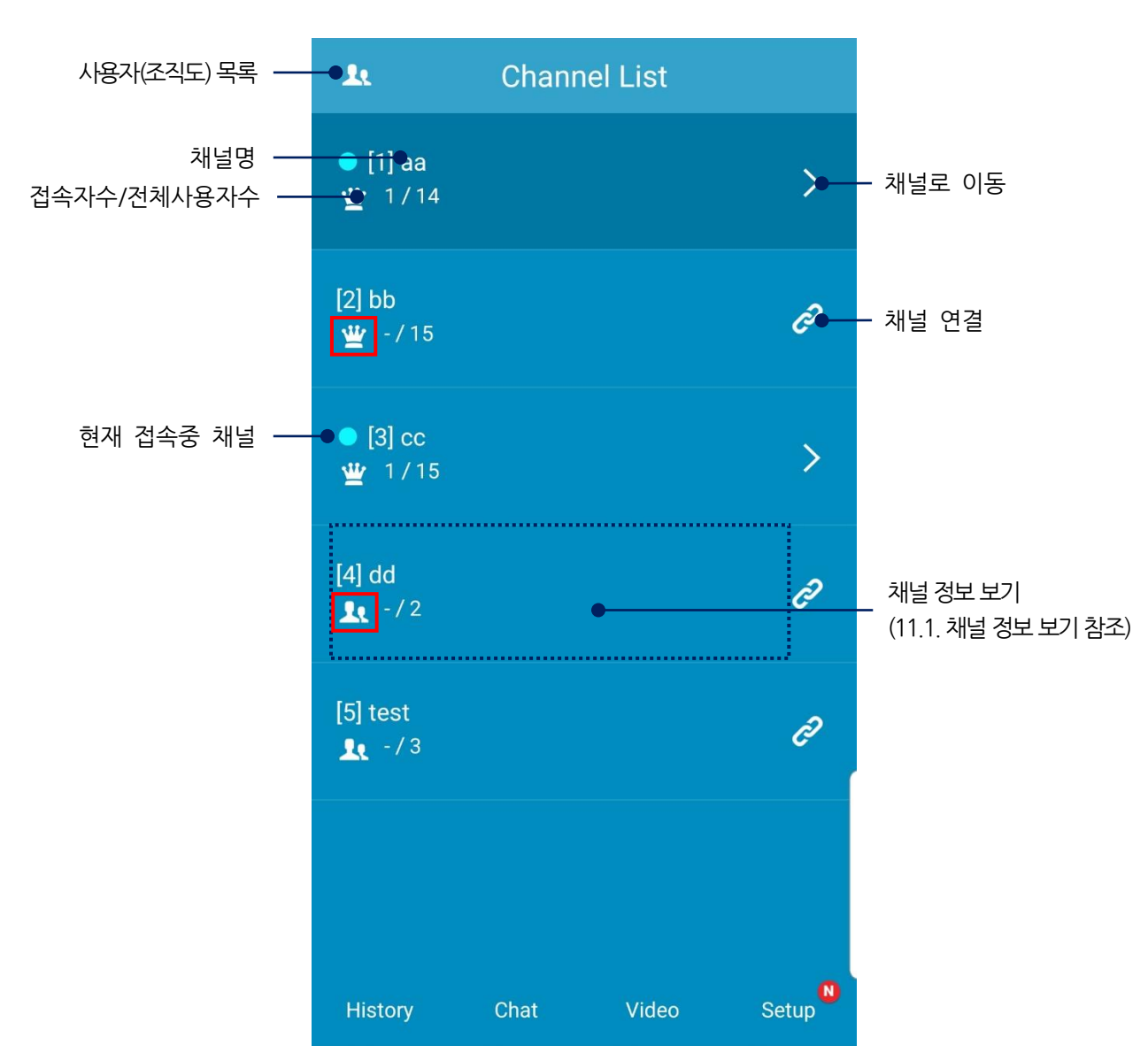

 $\star \mathbf{r}$ : 내가 해당 채널의 방장임을 보여줍니다.

 $*$   $\blacksquare$ : 내가 해당 채널의 참여자임을 보여줍니다.

#### <span id="page-33-0"></span>**11.1.채널 정보 보기**

채널 목록에서 원하는 채널을 누르면 채널 정보 화면 나타납니다.

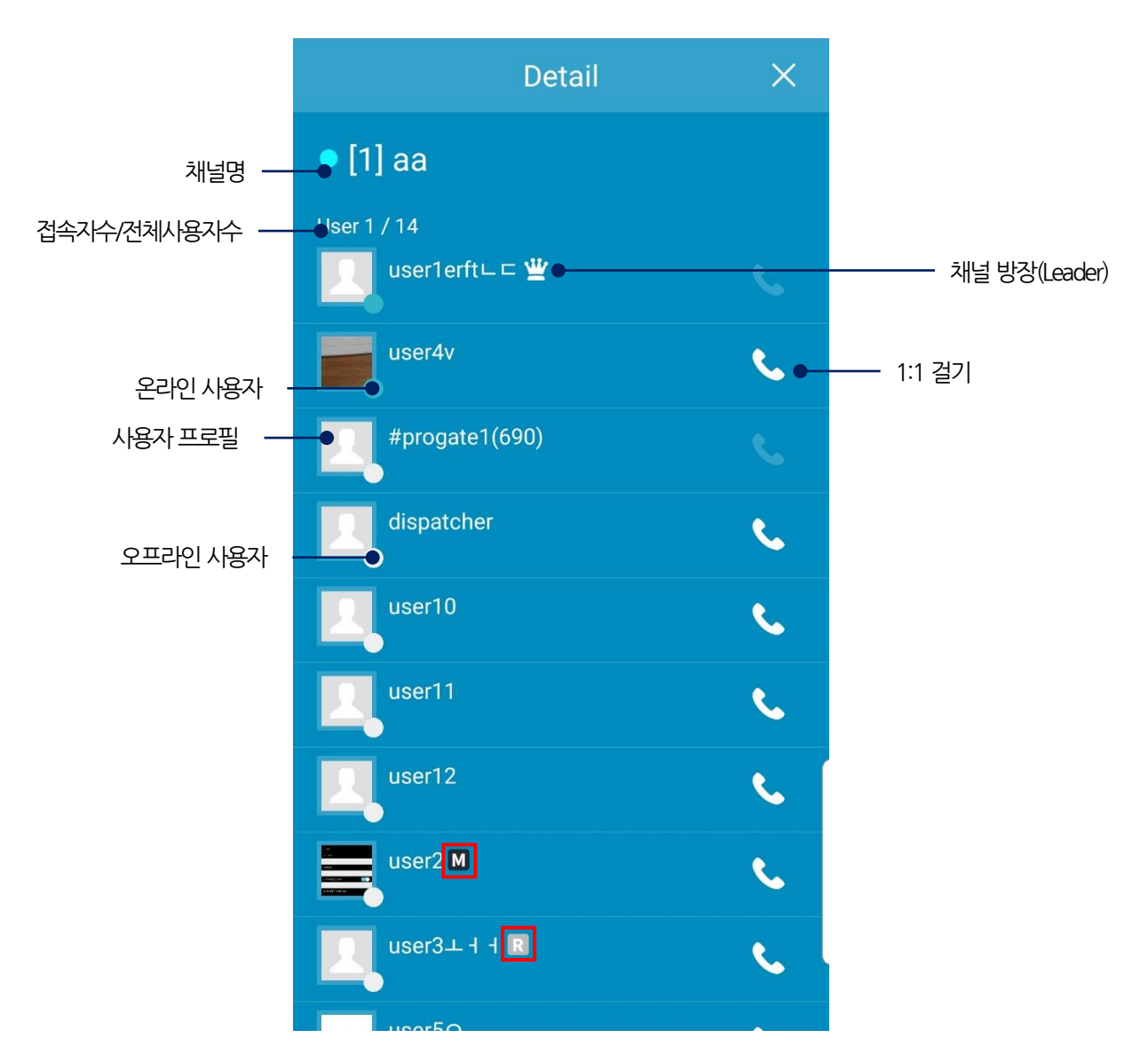

\* ■ : 해당 유저가 채널의 운영자임을 보여줍니다. 운영자는 가로채기를 사용할 수 있습니다. \* : 해당 유저가 채널의 수신자임을 보여줍니다. 수신자는 송신이 불가능합니다.

# <span id="page-34-0"></span>12. **조직도(사용자 목록)**  메인 화면에서 사용자 아이콘 <mark>수학</mark>을 누르면 조직도를 확인할 수 있습니다. 채널목록 ——● 조직도 조직도 그룹명 - 수조직도테스트(10) 2000 - 2000 - 2000 - 2000 - 2010 - 21 프롬 펼치기/닫기 사용자 정보 · progate1 progate2 오프라인사용자 user10 **C** 1:1 걸기 온라인사용자  $\mathbf{C}$ user1 <del>&</del> & & & user<sub>2</sub> user3  $\mathbf{C}$ user40} 내역 채팅 영상 설정

### <span id="page-35-0"></span>13.**사용자 정보**

조직도, 채널 유저 목록에서 사용자를 선택하면 사용자의 프로필 팝업 창을 볼 수 있습니다.

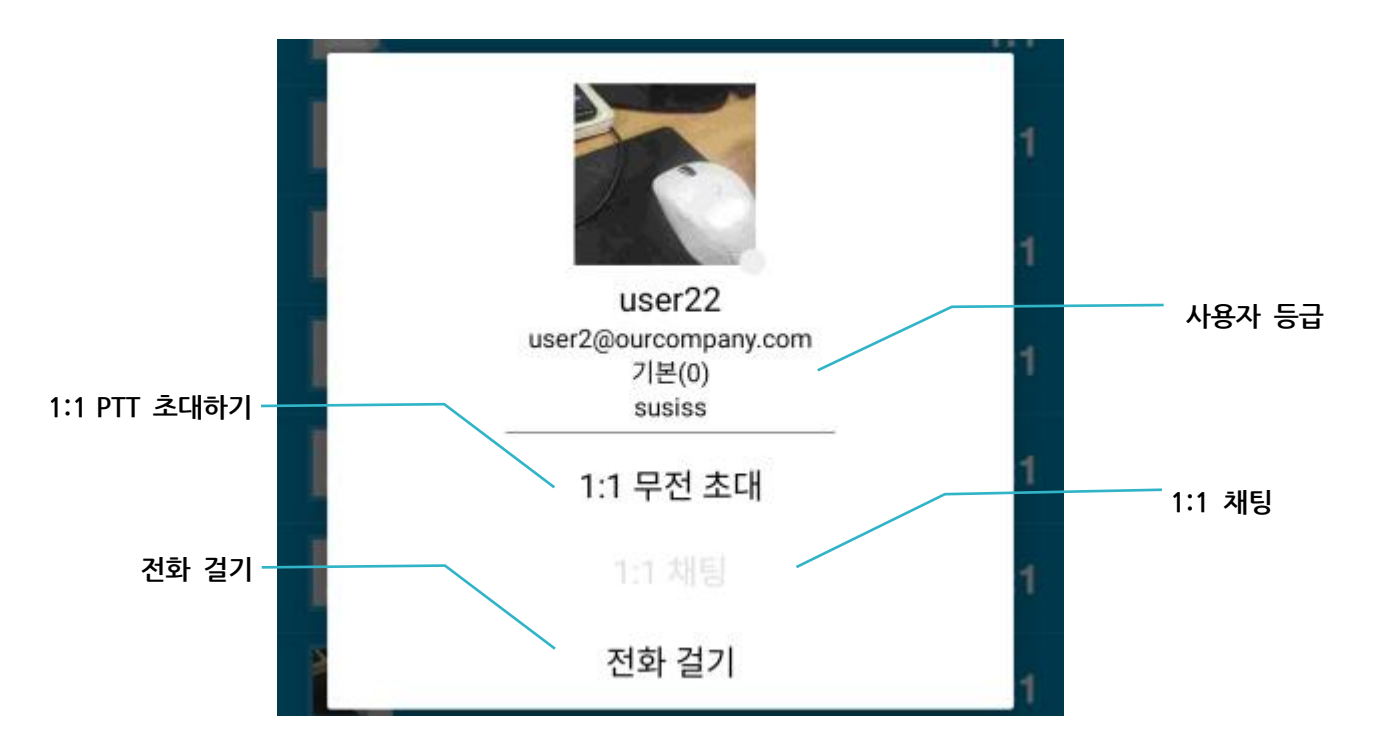

#### <span id="page-36-0"></span>14.**SOS**

Cloud 서비스나 서버 패키지 사용자는 관리자에 의해 SOS 기능이 설정되어있는 경우에 ProPTT2 앱의 Func 키를 통해 같은 채널에 접속한 사용자에게 SOS 를 송신할 수 있으며 Embedded 앱 사용자는 이를 수신할 수 있습니다.

### <span id="page-36-1"></span>**14.1.SOS 수신**

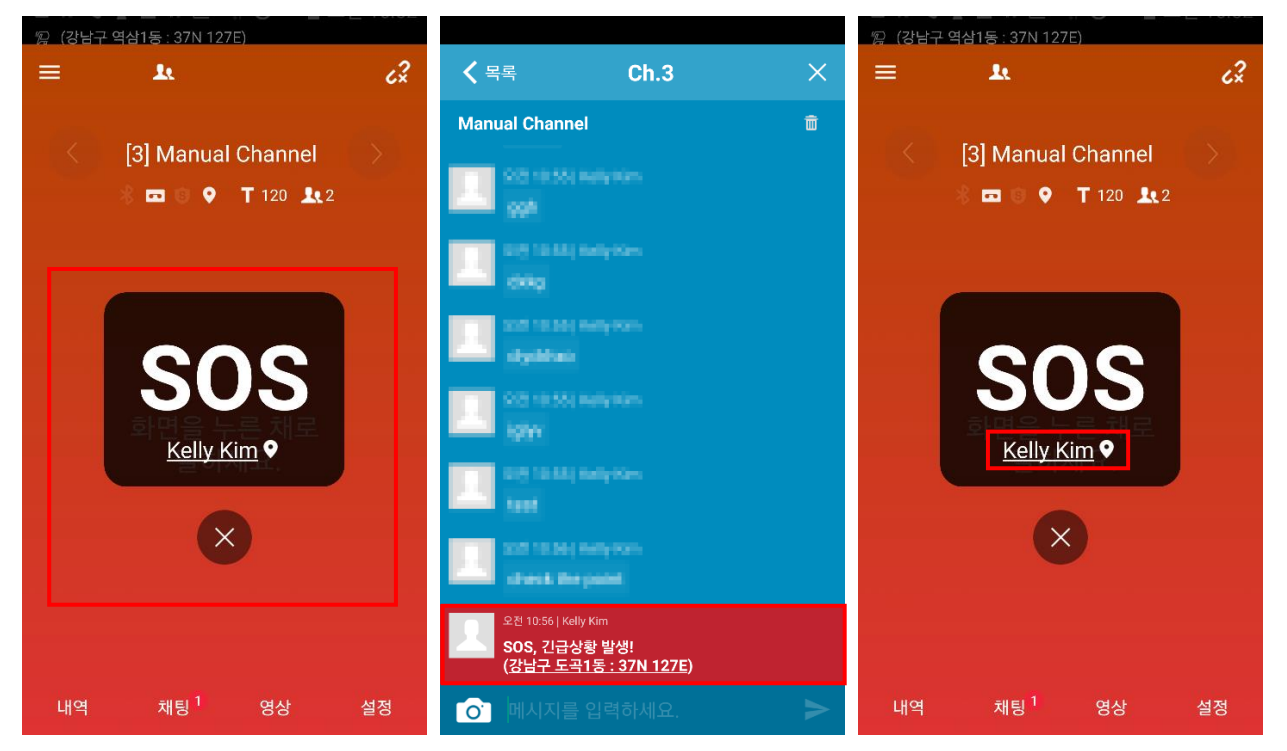

- 1. 채널에 접속한 다른 사용자가 SOS 메시지를 보낸 경우 채널 슬롯에 SOS 팝업이 표시되며 배경이 붉은색으로 점멸합니다. 이때 해당 채널 채팅 창에도 SOS 메시지가 전달됩니다.
- 2. 팝업 하단의 X 를 눌러 SOS 팝업을 닫을 수 있습니다.
- 3. 위치정보가 있을 경우 사용자 이름을 눌러서 SOS 를 송신한 위치를 지도로 확인할 수 있습니다.

# <span id="page-37-0"></span>15.**긴급 공지**

Cloud 서비스나 서버 패키지 사용자는 관리자로부터 긴급 공지 메시지를 수신할 수 있습니다.

# <span id="page-37-1"></span>**15.1.긴급 공지 수신**

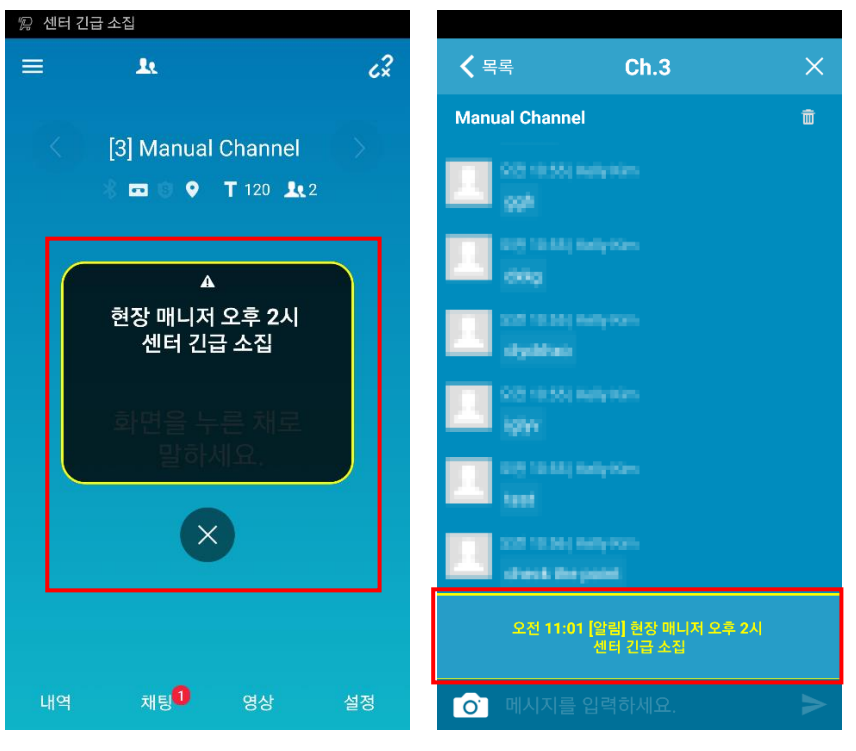

- 1. 관리자가 긴급 공지를 송신하면 채널에 알림 팝업이 표시됩니다. 이때 해당 채널 채팅 창에도 긴급 공지 메시지가 전달됩니다.
- 2. X 를 눌러 알림 팝업을 닫을 수 있습니다.

# <span id="page-38-0"></span>16. **설정**

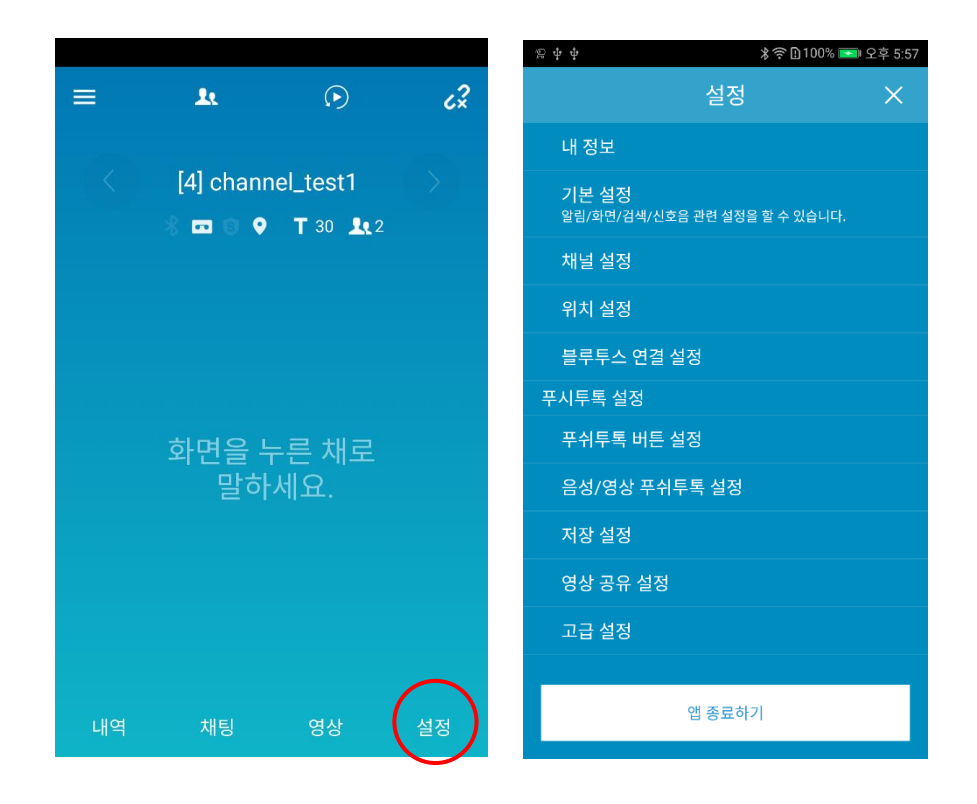

\* 메인 화면에서 [**설정**]을 누르면 설정 화면으로 이동합니다.

#### <span id="page-39-0"></span>**16.1.내 정보**

내 프로필과 계정 정보를 확인하고 수정할 수 있습니다.

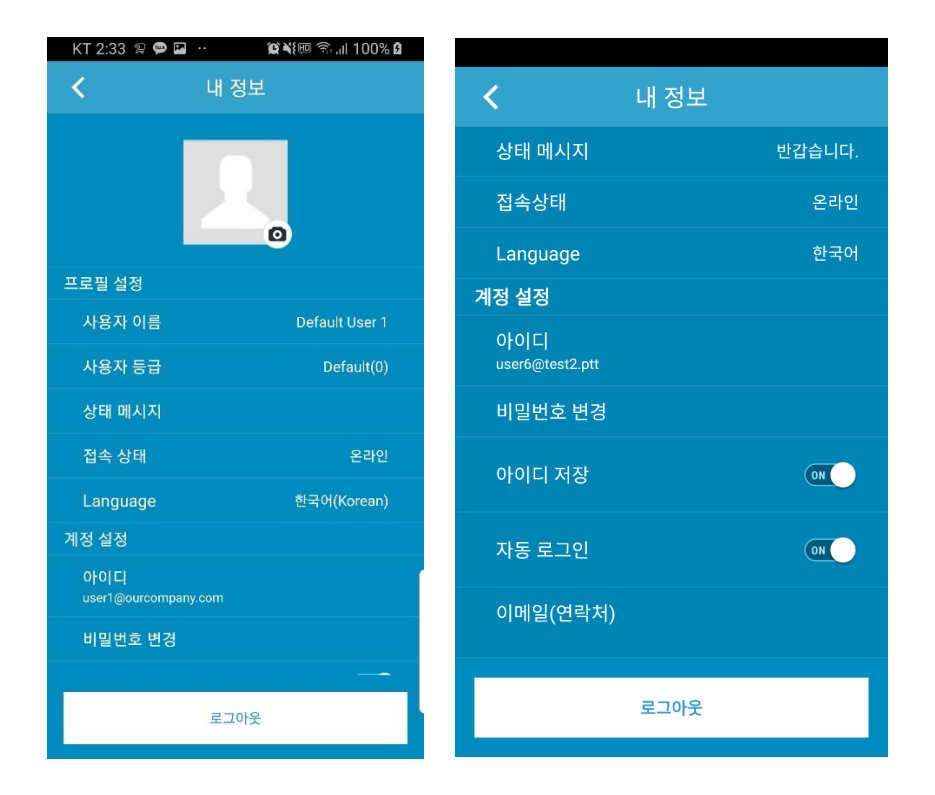

- 1. 프로필 설정
	- 프로필 사진: 프로필 사진을 설정할 수 있습니다.
	- 사용자 이름: 사용자 이름을 변경할 수 있습니다.
	- 사용자 등급: 사용자 등급을 확인할 수 있습니다
	- 상태 메시지: 프로필 화면에 보여지는 상태 메시지를 변경할 수 있습니다.
	- 접속 상태: 나의 상태를 선택합니다.
	- Language: 언어를 변경합니다.
- 2. 계정 설정
	- 아이디: 아이디를 확인합니다. 아이디는 변경할 수 없습니다.
	- 비밀번호 변경: 비밀번호를 변경할 수 있습니다.
	- 아이디 저장: 로그인 화면에서 아이디를 저장합니다.
	- 자동 로그인: 애플리케이션을 재실행했을 때 아이디와 비밀번호를 기억하여 자동으로 로그인합니다.
	- 이메일(연락처): 이메일 주소를 확인하고 변경할 수 있습니다.
	- 로그아웃

### <span id="page-40-1"></span><span id="page-40-0"></span>**16.2.기본 설정**

친구/채널/검색/알림에 관한 기본 옵션을 설정합니다.

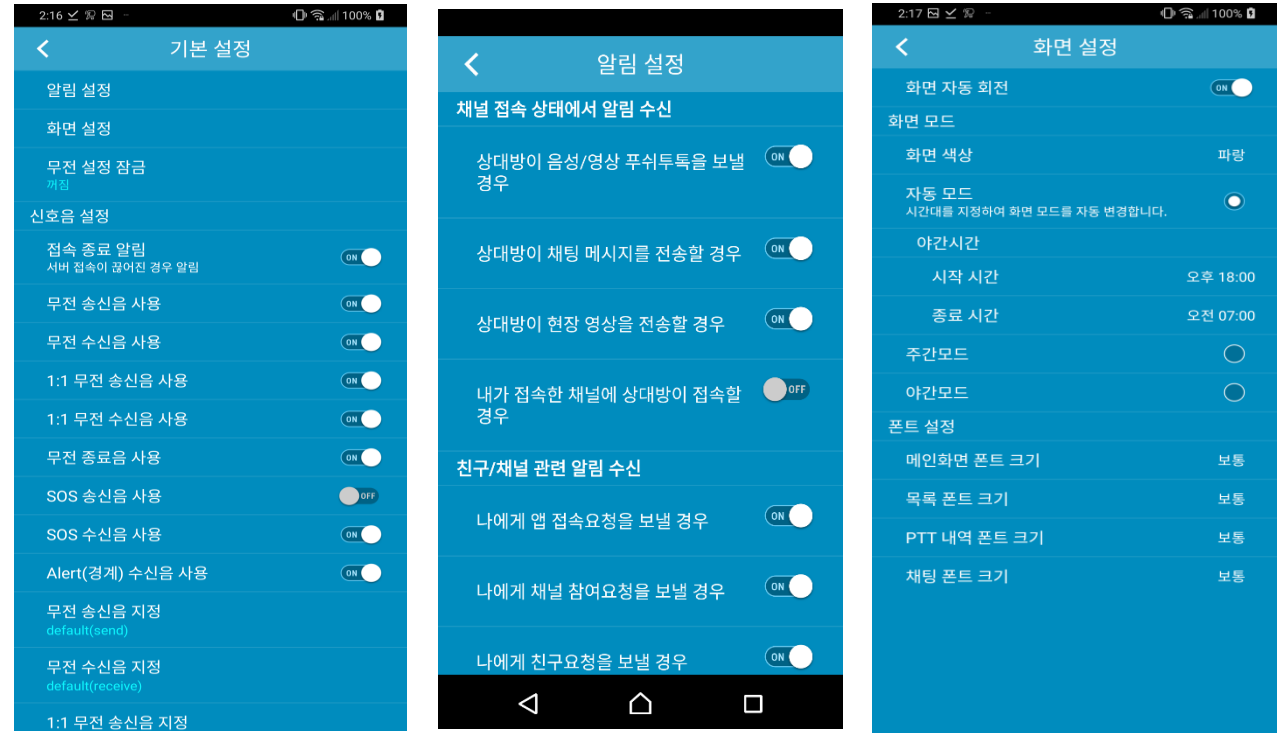

**<기본 설정> <알림 설정> <화면 설정>**

- 1. 알림 설정: 어떤 상황에서 알림을 수신할 지 설정합니다.
- 2. 화면 설정: 주간/야간 모드를 설정할 수 있습니다.
	- 화면 자동 회전: 화면 회전을 켜고 끌 수 있습니다.
	- 화면 색상: 공통 화면, 1:1 화면의 색상을 변경할 수 있습니다.
	- 자동 모드: 시간대를 지정하면 화면 모드를 자동으로 변경합니다.

(야간모드의 시작과 종료 시간을 설정합니다.)

- 주간 모드: 주간이나 밝은 환경에서 사용하는 테마입니다.
- 야간 모드: 야간이나 어두운 환경에서 사용하는 화면 테마입니다.
- 폰트 설정: 메인화면, 목록, PTT 내역, 채팅 화면의 폰트 크기를 변경할 수 있습니다.
- 3. 신호음 설정: 접속 종료음, 무전을 주고 받을 때의 신호음 사용을 설정할 수 있습니다.
	- 서버 접속이 끊어진 경우 알림 (접속 종료음)
	- 무전 송신음: 무전 버튼을 눌러 메시지를 보낼 준비가 되었음을 알리는 신호음입니다.
	- 무전 수신음: 상대방의 무전을 수신하기 시작함을 알리는 신호음입니다.
	- 1:1 무전 송신음: 1:1 무전 버튼을 눌러 메시지를 보낼 준비가 되었음을 알리는 신호음입니다.
	- 1:1 무전 수신음: 상대방의 1:1 무전을 수신하기 시작함을 알리는 신호음입니다.
	- 무전 종료음: 무전 송/수신이 종료됨을 알리는 신호음입니다.
	- SOS 수신음: SOS 수신을 알리는 신호음입니다.
	- Alert(경계) 수신음: Alert 메시지 수신을 알리는 신호음입니다.

- 사운드파일 설정

4. 무전 설정 잠금: 비밀번호를 지정해 무전과 관련된 설정이 변경되지 않도록 잠글 수 있습니다.

# <span id="page-41-0"></span>**16.3.채널 설정**

채널에 관한 옵션을 설정합니다.

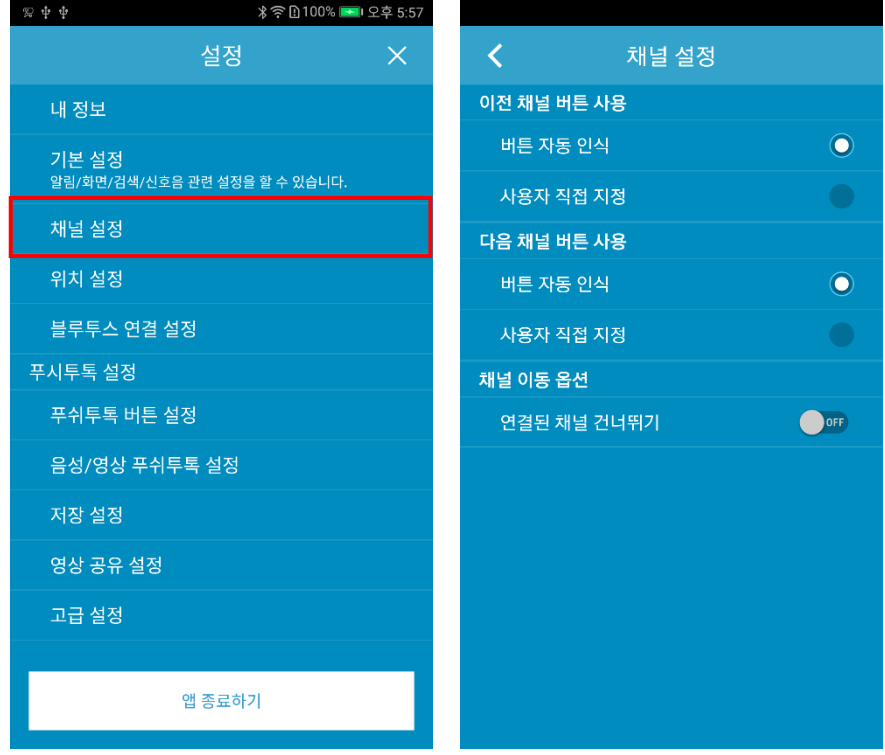

- 1. 이전 채널 버튼 사용: 버튼을 이용하여 현재 슬롯의 채널을 내 채널 목록의 이전 채널로 변경합니다.
	- 버튼 자동 인식
	- 사용자 직접 지정
- 2. 다음 채널 버튼 사용: 버튼을 이용하여 현재 슬롯의 채널을 내 채널 목록의 다음 채널로 변경합니다.
	- 버튼 자동 인식
	- 사용자 직접 지정
- 3. 연결된 채널 건너뛰기: 다른 슬롯에 채널이 연결되어 있는 경우, 버튼으로 채널 이동 시 해당 채널을 건너뜁니다.

# <span id="page-42-0"></span>**16.4.위치 설정**

사용자의 위치정보에 관한 옵션을 설정합니다.

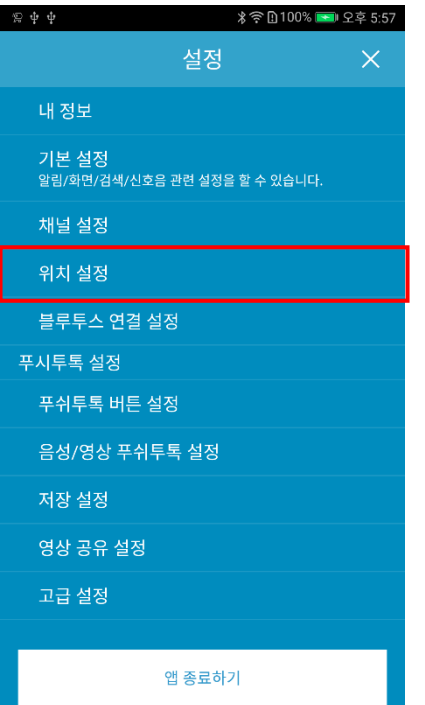

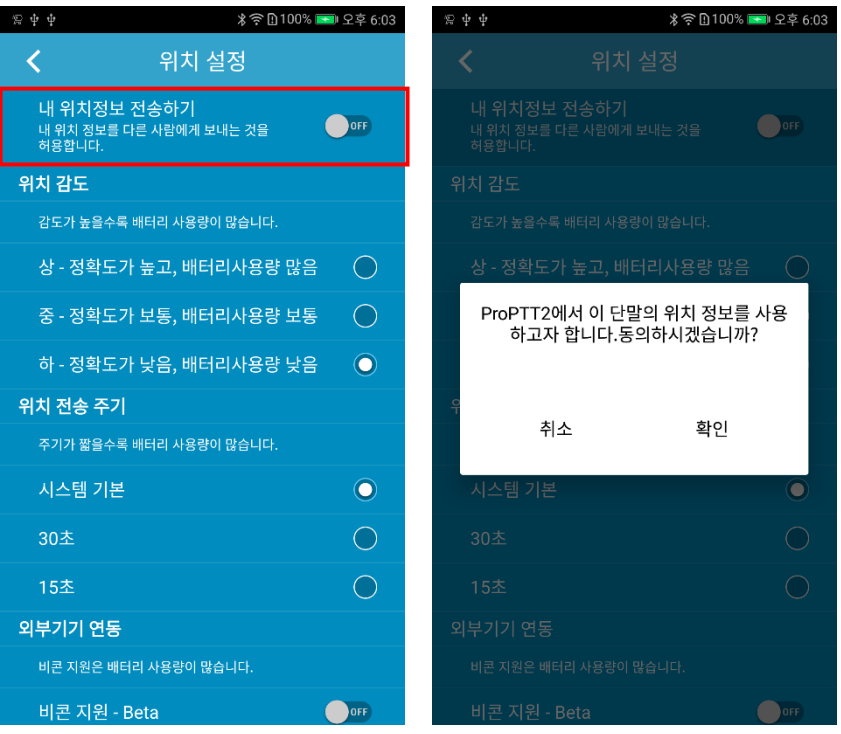

이 옵션을 켜면 무전을 보낼 때 나의 위치를 함께 전송합니다. 위치정보 사용 동의 팝업에서 [확인]을 눌러 설정을 완료합니다.

무전을 보내면 상대방의 화면에 좌표가 표시되며, 이 좌표를 누르면 무전 송신 위치가 지도에 표시됩니다.

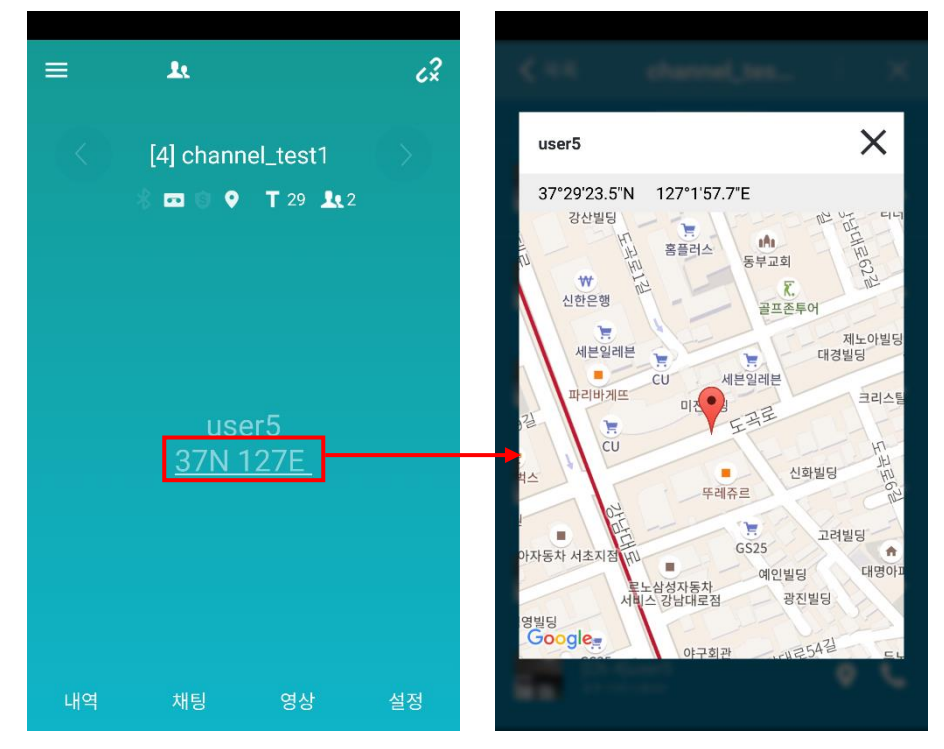

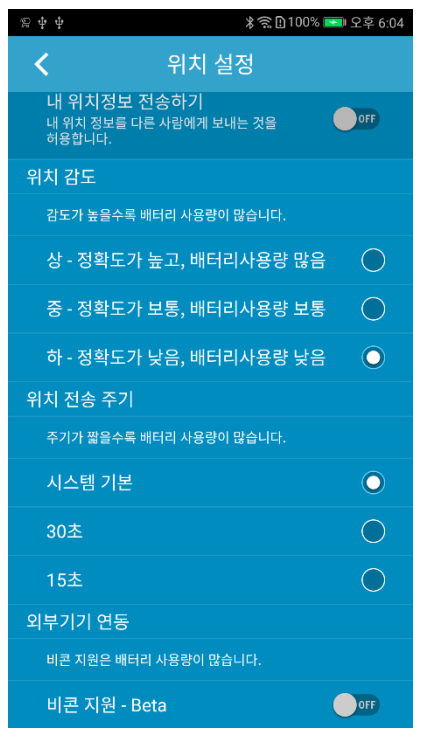

- 1. 위치 감도: 단말기의 위치감도를 설정할 수 있습니다.
- 2. 위치 전송 주기: 단말기의 위치정보의 전송 주기를 설정할 수 있습니다.
- 3. NFC 연동: NFC 태깅을 이용하여 위치정보를 얻을 수 있습니다.
- 4. 외부기기 연동: 비콘/WiFi AP 와 같은 위치정보 관련 외부기기를 설정할 수 있습니다.

# <span id="page-44-0"></span>**16.5.응급 설정**

응급에 관한 옵션을 설정합니다.

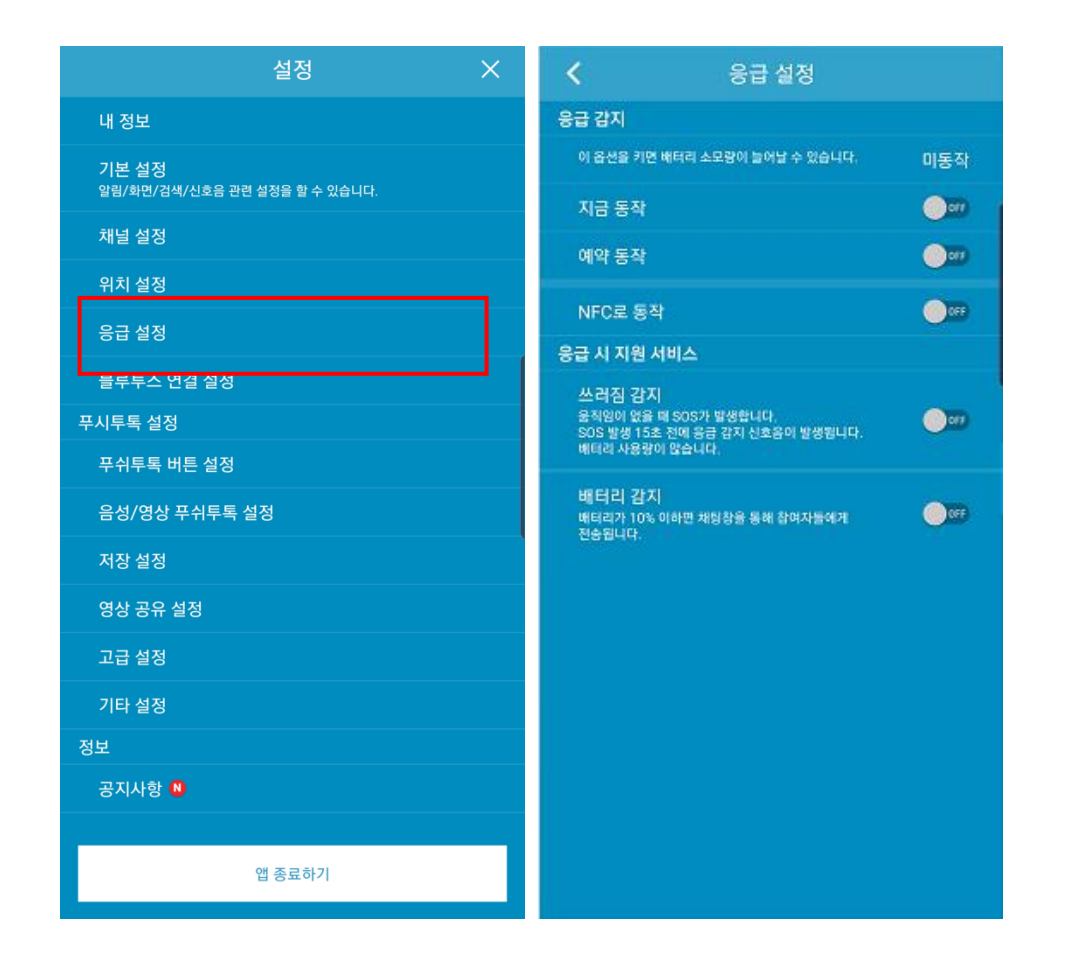

- 1. 응급감지: 응급 시 지원 서비스에 대한 감지를 시작합니다. NFC 로 동작은 NFC 태깅에 의해서 감지를 시작할 수 있습니다.
- 2. ManDown: 단말기가 정한 몇 초 동안 움직이지 않으면 사용자가 쓰러진 것으로 간주한다. 이때 채널 참여자들에게 SOS 가 발송됩니다.
- 3. 배터리 감지: 배터리 용량이 10%이하이면 채널 참여자들에게 알림 메시지가 대화창으로 발송됩니다.

# <span id="page-45-0"></span>**16.6.블루투스 연결 설정**

앱과 블루투스 기기와의 연결을 설정합니다.

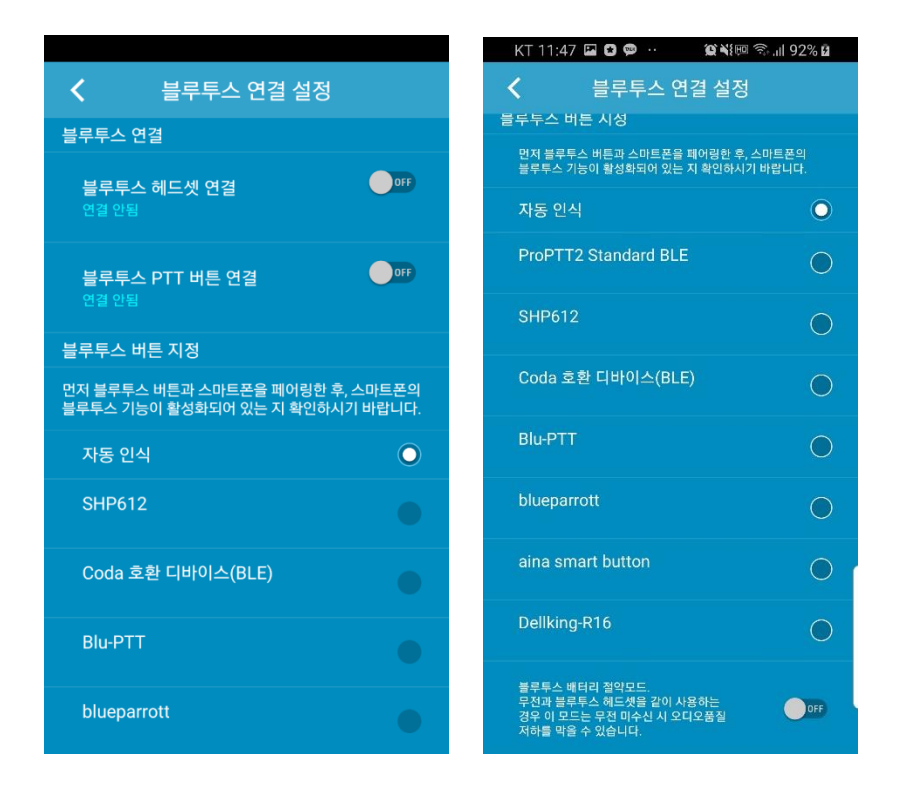

- 1. 블루투스 연결: 앱과 블루투스 기기를 연결합니다.
	- 블루투스 헤드셋 연결: 헤드셋 타입의 블루투스 기기를 연결합니다.
	- 블루투스 무전 버튼 연결: 무전 버튼 타입의 블루투스 기기를 연결합니다.

\* 주먹 마이크와 같이 스피커와 무전 버튼이 함께 있는 타입의 기기를 연결하실 경우 두 연결을 모두 ON 으로 설정해야 합니다.

- 2. 블루투스 버튼 지정: 블루투스 기기 인식 옵션을 선택합니다. - 자동 인식: 자동으로 블루투스 기기를 인식합니다. (해당 기기는 홈페이지 참조) - 수동 설정이 필요한 블루투스 기기 목록을 하단에 표시됩니다. 해당 기기를 연결할 경우 목록에서 선택해주세요.
- 3. 블루투스 배터리 절약 모드: 이 옵션을 키면 무전 송수신 시에만 연결된 블루투스 기기의 스피커나 마이크를 활성화시켜 기기의 배터리 소모를 절약합니다. \* 음악 재생 음질이 떨어지는 경우: ProPTT2 는 블루투스와 연결 시 쌍방향 통신을 위해 통화모드를 사용합니다. 그래서 음악 음질이 떨어질 수 있습니다. 절약모드를 설정하면 무전송수신 시에만 통화모드를 사용하므로 음악 음질을 유지할 수 있습니다.

### <span id="page-46-0"></span>**16.7.무전 버튼 설정**

무전 버튼의 옵션을 설정합니다.

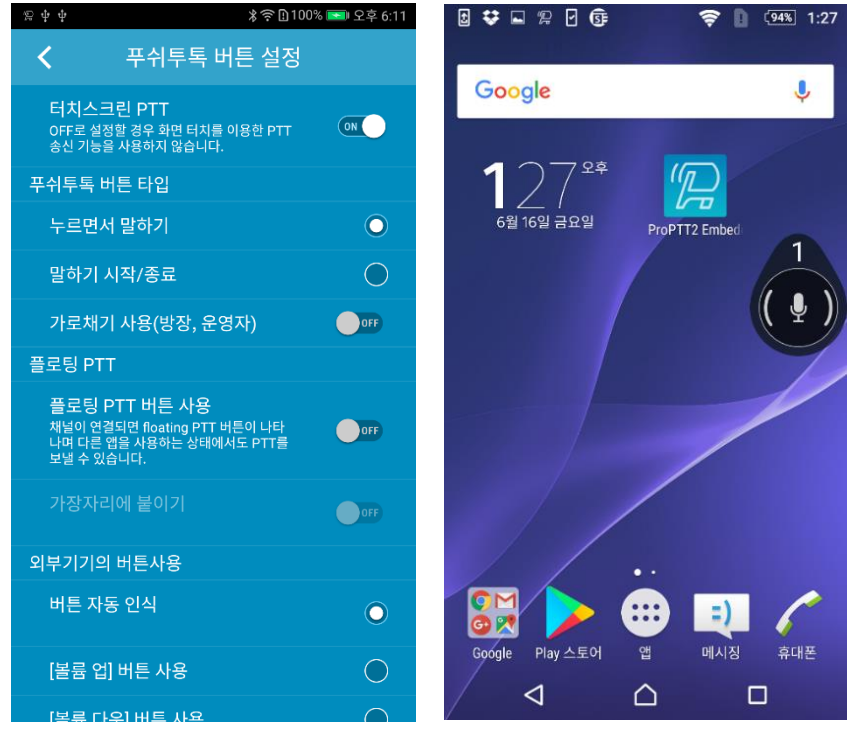

<플로팅 무전 버튼>

1. 터치스크린 무전: OFF 로 설정하면 화면 터치를 이용한 무전 전송을 사용하지 않습니다.

2. 무전 버튼 타입: 락 버튼 사용 방법을 선택합니다.

- 누르면서 말하기(Press and Hold): 버튼을 누르고 있는 상태에서 말을 하고 버튼에서 손을 떼면 무전을 중지합니다.

- 말하기 시작/종료(Toggle): 버튼을 한번 누른 후 말을 하고 다시 한번 눌러 무전을 중지합니다.

- 가로채기 사용(방장, 운영자): 이 옵션을 ON 으로 설정한 경우 다른 사람이 무전을 하고 있는 중에도 발언 권한을 가로채서 무전을 송신할 수 있습니다. (현재 송신 중인 사람이 10 초를 말한 뒤에 가로챌 수 있으며, 현재 사용자의 발언이 10 초가 지난 다음에는 3 초의 대기 시간이 소요됩니다.)

3. 플로팅 무전: 다른 앱을 사용하는 중에도 무전을 보낼 수 있는 플로팅 무전 버튼을 설정합니다. - 플로팅 무전 버튼 사용: 이 옵션을 ON 으로 설정한 경우 채널이 연결되면 Floating 무전 버튼이 다른 앱을 사용하는 중에도 표시됩니다.

- 가장자리에 붙이기: 이 옵션을 ON 으로 설정한 경우 플로팅 무전 버튼이 화면의 가장자리에 붙게 됩니다. OFF 인 경우 화면의 원하는 곳으로 이동시킬 수 있습니다.

4. 알림바 무전: 알림바에서 무전을 사용할 수 있습니다.

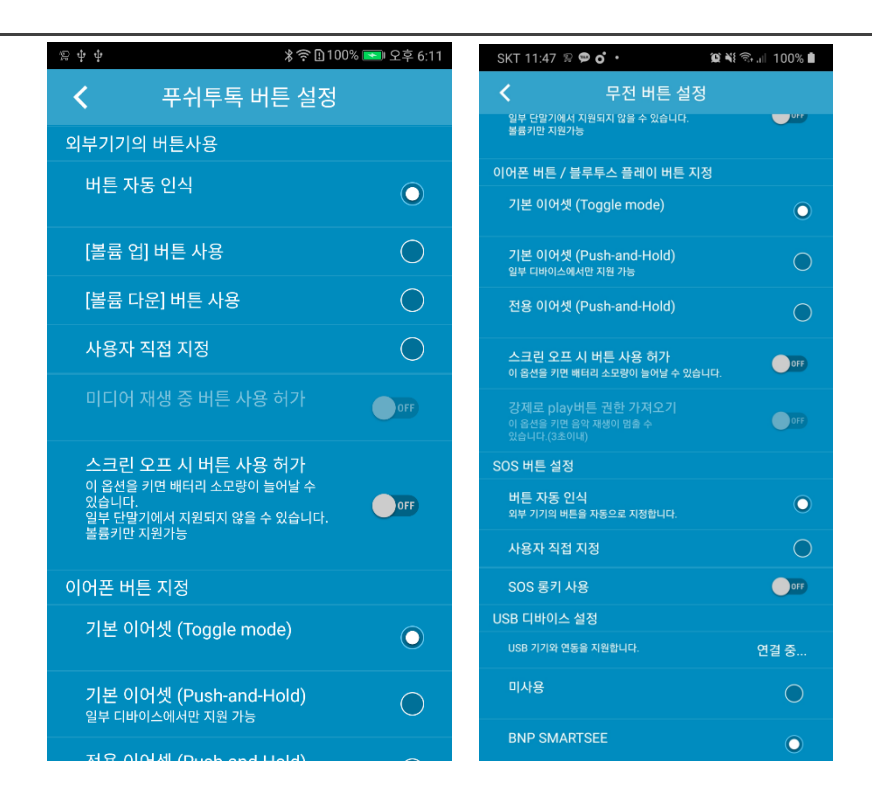

5. 외부기기의 버튼사용: 사용자가 락 버튼으로 사용하고자 하는 외부 기기 버튼을 지정합니다.

- 버튼 자동 인식: 번들 이어폰 등을 연결할 경우 번들 이어폰의 버튼을 락 버튼으로 인식합니다.
- 볼륨 업/다운 버튼 사용: 단말의 볼륨 업 버튼이나 다운 버튼을 락 버튼으로 인식합니다.
- 사용자 직접 지정: 옵션을 선택한 후 원하는 버튼을 눌러 락 버튼으로 지정합니다.

- 미디어 재생 중 버튼 사용 허가: 미디어를 재생하고 있는 중에도 지정한 버튼을 이용해 무전을 송신할 수 있도록 설정합니다.

- 스크린 오프 시 버튼 사용 허가: 스크린 오프 상태에서도 단말의 볼륨 업/다운 버튼을 사용해 무전을 송신 할 수 있습니다. (이 기능을 사용하면 배터리 소모가 늘어날 수 있습니다. \*일부 단말기에서는 지원되지 않을 수 있습니다.

6. 이어폰 버튼 지정: 연결하는 이어폰의 타입을 선택하고 사용 옵션을 설정합니다.

- 기본 이어셋(toggle mode): 단말의 번들 이어셋을 연결할 경우 선택합니다. 버튼을 한 번 누른 후 말을 하고 다시 한번 눌러 무전을 중지합니다.

- 기본 이어셋(Push-and-Hold): 단말의 번들 이어셋을 연결할 경우 선택합니다. 버튼을 누르고 있는 상태에서 말을 하고 버튼에서 손을 떼면 무전을 중지합니다.

- 전용 이어셋(Push-and-Hold): 무전 송수신용 전용 이어셋을 연결할 경우 선택합니다. 버튼을 누르고 있는 상태에서 말을 하고 버튼에서 손을 떼면 무전을 중지합니다.

- 스크린 오프 시 버튼 사용 허가: 이어셋의 버튼을 스크린 오프 시에도 사용할 지 말지 선택합니다.

- 강제로 Play 버튼 권한 가져오기: 스크린 오프 시에 음악이 재생 중이어도 이어셋의 Play 버튼으로 무전을 전송할 수 있게 합니다. 이 옵션을 ON 으로 설정하면 음악 재생이 멈출 수 있습니다.

7. SOS 버튼 지정: SOS 송신에 대한 외부 기기의 버튼을 지정합니다.

- 버튼 자동 인식과 사용자 직접 지정이 가능하며, 단말기에서 지원되는 경우 SOS 롱키 사용을 설정할 수 있습니다.

8. USB Device 설정

- usb 기기와 연동을 지원하고 해당 기기의 버튼을 지원합니다.

### <span id="page-48-0"></span>**16.8.음성/영상 무전 설정**

음성 및 영상 무전의 옵션을 설정합니다.

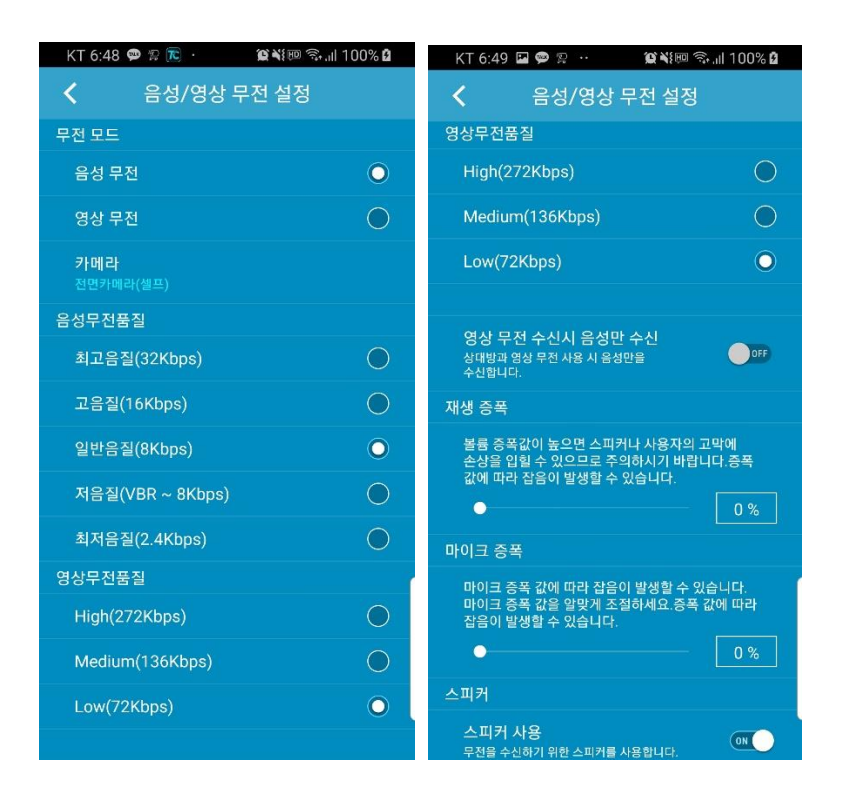

- 1. 무전 모드: 사용할 무전 모드를 선택합니다.
	- 음성 무전: 버튼을 눌러 음성을 송신합니다.
	- 영상 무전: 버튼을 눌러 영상과 음성을 송신합니다.

- 카메라: 영상 무전을 선택한 경우 버튼을 누를 때 촬영할 카메라를 전면카메라(셀프)/후면카메라 중 선택합니다. (디바이스에 따라 하나의 카메라만 있는 경우는 어느 쪽이든 해당 카메라를 사용합니다.)

- 2. 음성 무전 품질: 송신 시 음성의 오디오의 품질을 선택합니다.
	- Full HD: 96lbps. (Option)
	- HD: 48kbps. (Option)
	- 최고음질(Highest): 32Kbps
	- 고음질(High): 16Kbps
	- 일반음질(Medium): 8Kbps, 기본으로 선택됩니다.
	- 저음질(Low): VBR ~ 8Kbps, 음성으로 인식되는 부분에 따라 가변적으로 용량을 조절하여 상대적으로 저음질, 저용량으로 전송합니다.
	- 최저음질(Micro NB) : 2.4kbps (Option)
- 3. 영상 무전 품질: 영상무전의 품질을 선택합니다.
	- High: 고품질, 컬러 영상
- Medium: 일반품질, 흑백 영상
- Low: 저품질, 흑백 영상
- 4. 영상 무전 수신 시 음성만 수신: 상대방이 영상무전을 보내도 영상을 받지 않고 음성만을 수신합니다.
- 5. 재생 증폭: 무전 수신시의 볼륨 증폭 값을 조절합니다. 볼륨 증폭 값이 높으면 단말의 스피커나 사용자의 고막에 손상을 입힐 수 있으니 주의하시기 바랍니다.
- 6. 마이크 증폭: 마이크 음량을 조절하고 싶을 때 증폭 값을 조절합니다.
- 7. 스피커 사용: 무전을 수신하기 위해 디바이스의 스피커를 사용합니다. (기본값 ON)

#### <span id="page-50-0"></span>**16.9. 저장 설정**

채팅 및 무전 저장 및 재생과 관련된 설정을 할 수 있습니다.

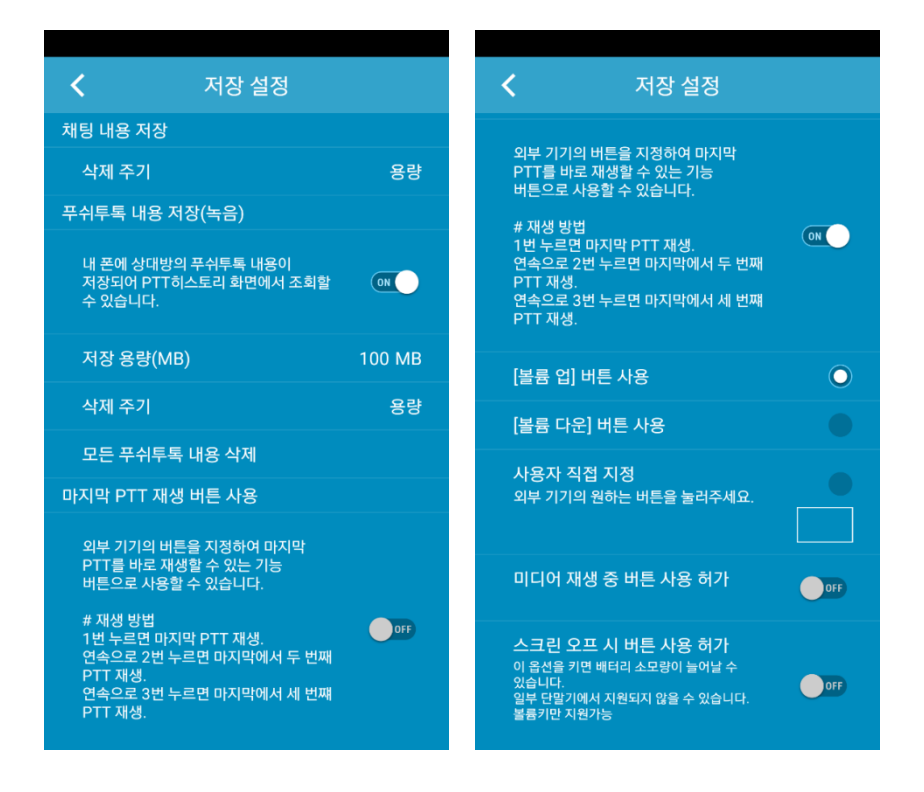

- 1. 채팅 내용 삭제: 채팅 내용이 삭제되는 주기를 설정할 수 있습니다.
- 2. 무전 내용 저장(녹음): 단말기에 상대방이 보낸 무전을 저장합니다.
	- 저장용량(MB): 무전을 저장할 용량을 설정합니다.
	- 삭제 주기: 무전 내용 삭제 주기를 설정합니다.
	- 모든 무전 내용 삭제: 저장한 무전 파일을 전부 삭제합니다.
- 3. 마지막 무전 재생 버튼 사용: 외부 기기의 버튼을 지정하여 마지막 무전을 바로 재생할 수 있는 기능 버튼으로 사용할 수 있습니다.
	- [볼륨 업] 버튼 사용
	- [볼륨 다운] 버튼 사용

- 사용자 직접 지정: 외부 기기의 원하는 버튼을 눌러 해당 버튼을 마지막 무전 재생 버튼으로 사용합니다.

- 미디어 재생 중 버튼 사용 허가: 음악이나 동영상을 재생할 때도 지정한 버튼을 누르면 마지막 무전을 재생할 수 있도록 허가합니다.

- 스크린 오프 시 버튼 사용 허가: 화면이 꺼진 상태에서도 지정한 버튼을 사용하여 마지막

무전을 재생할 수 있도록 허가합니다. (이 기능을 사용하면 배터리 소모가 늘어날 수 있습니다. 일부 기기에서는 지원하지 않을 수 있습니다.)

# <span id="page-52-1"></span><span id="page-52-0"></span>**16.10.영상 공유 설정**

영상공유에 관한 옵션을 설정합니다.

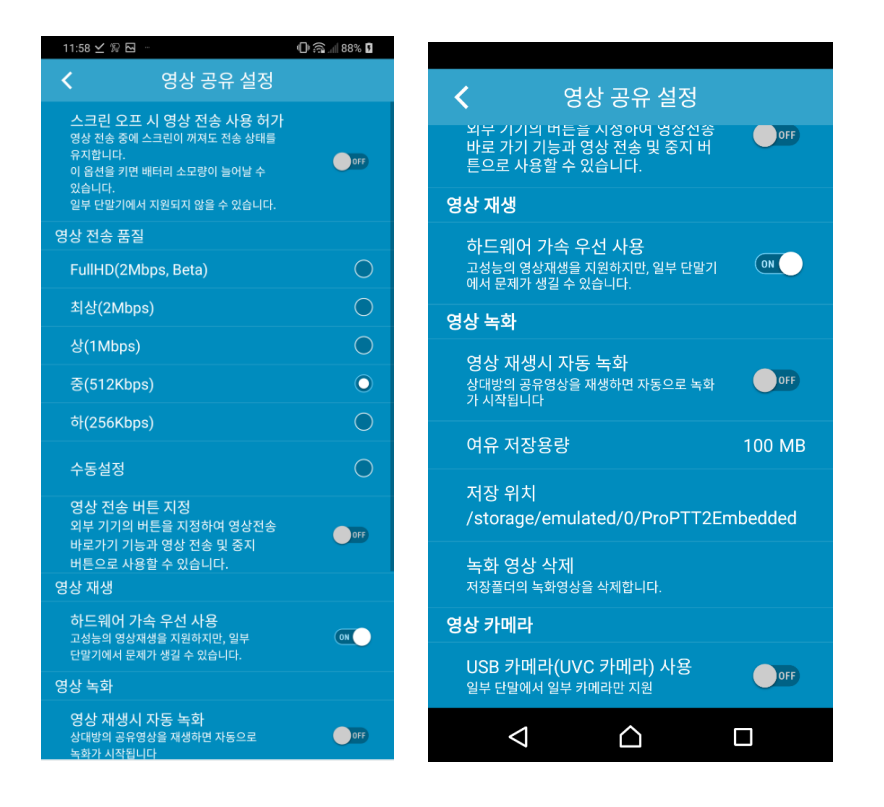

- 1. H.265 사용: 단말이 지원하고 서버가 9.1 이상일 때 관리자 설정에 따라 사용이 가능합니다.
- 2. 카메라: 영상공유에 사용할 카메라를 전면카메라(셀프)/후면카메라 중에서 선택합니다.
- 3. 스크린 오프 시 영상 전송 사용 허가: 스크린이 꺼진 상태에서도 하단에서 지정한 버튼을 눌러 영상 전송을 시작할 수 있도록 합니다. (이 옵션을 사용하면 배터리 소모량이 늘어날 수 있으며, 일부 단말에서 지원되지 않을 수 있습니다.)
- 4. 영상 전송 품질: 전송하는 영상의 품질을 선택할 수 있습니다.
	- Full HD(2Mbps), 최상(2Mbps), 상(1Mbps), 중(512kbps), 하(256kbps), 수동설정 중 선택 - 수동 설정: 전송되는 영상의 품질을 수동을 설정합니다. (사용자가 설정한 품질을 단말에서 지원하지 않는 경우 앱이 종료되거나 단말이 멈출 수 있으니 주의하시기 바랍니다.)
	- 영상 전송 버튼 지정: 외부 기기의 버튼을 지정하여 영상 전송 바로 가기 기능과 영상 전송/중지 버튼으로 사용할 수 있습니다.
- 5. 영상 재생: 영상 재생과 관련된 설정을 변경합니다.
	- 영상 재생 시 자동 녹화: 공유되는 영상을 재생하면 자동으로 녹화를 시작합니다.
	- 여유 저장 용량: 녹화 영상을 저장할 때 사용하지 않고 남겨둘 용량을 설정할 수 있습니다. (100MB 이상 설정 가능)
	- 저장 폴더 위치: 단말에 영상이 저장되는 위치를 표시합니다.
	- 녹화 영상 삭제: 저장 폴더에 저장된 녹화 영상을 전부 삭제합니다.

6. 영상 카메라

- USB 카메라 (UVC 카메라) 사용: 외부 카메라를 USB 로 연결하여 영상 전송에 사용할 수 있습니다. 일부 단말기에서 일부 카메라만을 지원합니다.

- 7. 영상 카메라 상세 옵션 설정(Android only)
	- 이미지 포맷: USB 카메라 (UVC 카메라)라 사용하는 이미지 포맷을 지정합니다.
	- 해상도 설정: 자동 인식이 되지 않는 경우 수동 설정이 가능합니다.

# <span id="page-54-0"></span>**16.11. 고급 설정**

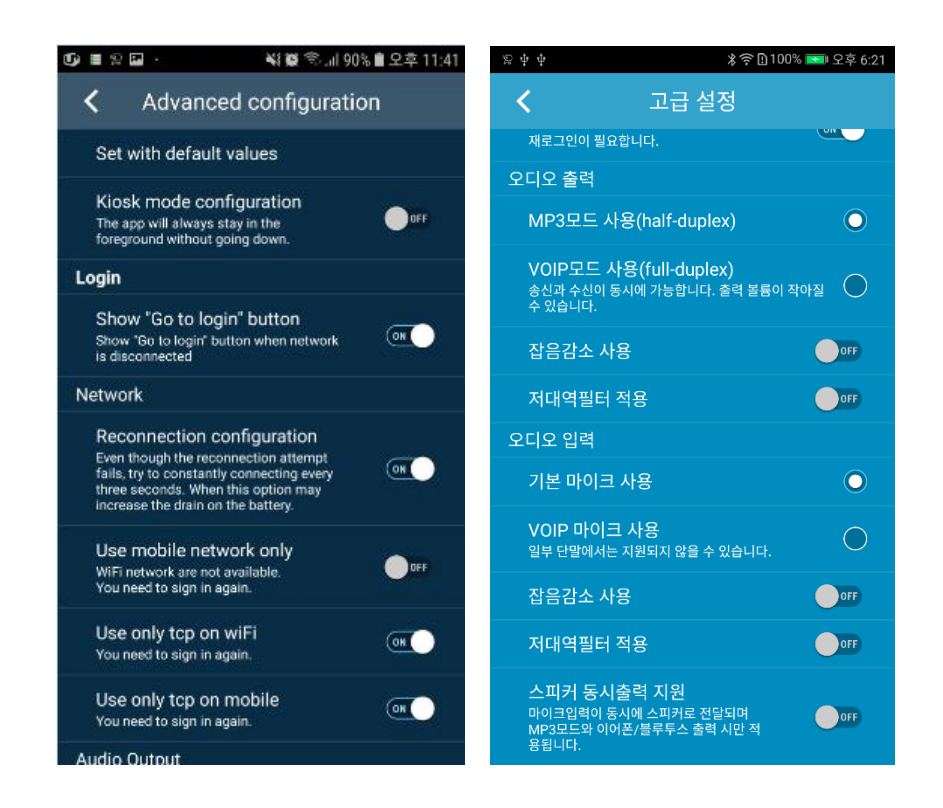

- 1. 기본 값으로 설정: 고급 설정의 항목들을 기본 값으로 재설정합니다.
- 2. 키오스크 모드 설정: 앱이 내려가지 않고 항상 foreground 로 유지됩니다.
- 3. 로그인

- "로그인으로 가기" 버튼 보이기 : 네트워크 단절 시 화면에서 로그인으로 가는 버튼을 보일지 여부

- 4. 네트워크
	- 재접속 설정 : 앱의 재접속 기능을 설정할 수 있습니다.

- 모바일 네트워크만 사용: 기본값은 OFF 입니다. Wi-Fi 네트워크에서는 사용할 수 없도록 설정합니다. 이 설정을 바꿀 경우 다시 로그인해야 합니다.

- Wi-Fi 에서 TCP 만 사용: 기본값은 ON 입니다.
- Mobile 에서 TCP 만 사용: 기본값은 ON 입니다.
- 5. 오디오 출력

- VOIP 모드 사용(full-duplex): 기본 선택 값입니다. 2 개 이상의 채널에 연결된 경우 송신과 수신이 동시에 가능합니다. 출력 볼륨이 작아질 수 있습니다.

- MP3 모드 사용(half-duplex): 송신 중에 다른 채널에서 수신한 메시지는 송신이 끝난 다음에 순차적으로 재생됩니다.

- 무전 송신 시 스피커 끄기: 무전 발송 시 자동으로 스피커가 꺼지게 됩니다.
- 잡음 감소 사용: 기본값은 OFF 입니다.
- 저대역(Lowpath) 필터 적용: 기본값은 OFF 입니다.

6. 오디오 입력

- 기본 마이크 사용: 기본 선택 값입니다.

- VOIP 마이크 사용: VOIP 용 마이크를 사용합니다. 일부 단말에서는 지원되지 않을 수 있습니다.

- 잡음 감소 사용: 기본값은 OFF 입니다.
- 저대역(Lowpath) 필터 적용: 기본값은 OFF 입니다.

- 스피커 동시 출력 지원: 마이크 입력이 동시에 스피커로 전달되며, MP3 모드와 이어폰/블루투스 출력 시에만 적용됩니다.

### <span id="page-56-0"></span>**16.12. 기타 설정**

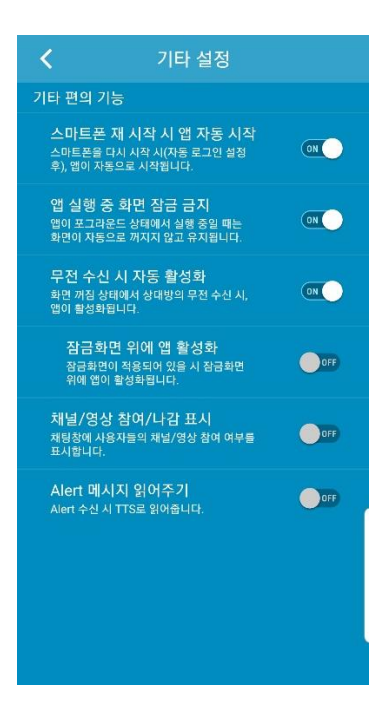

- 1. 스마트폰 재 시작 시 앱 자동 시작: 스마트폰이 구동되면 앱을 자동으로 실행합니다.
- 2. 앱 실행 중 화면 잠금 금지: 앱이 포그라운드 상태에서 실행 중일때에는 화면이 자동으로 꺼지지 않고 유지됩니다.
- 3. 무전 수신 시 자동 활성화: 화면 꺼짐 상태에서 상대방의 무전 수신 시, 앱이 활성화됩니다.
- 4. 잠금화면 위에 앱 활성화: 잠금화면이 적용되어 있을 시 잠금화면 위에 앱이 활성화됩니다.
- 5. 채널/영상 참여/나감 표시: 채팅창에 사용자들의 채널/영상 참여 여부를 표시합니다.
- 6. Alert 메시지 읽어주기: Alert 메시지를 수신하는 경우 단말기의 TTS 기능을 이용하여 읽어주게 됩니다.

### <span id="page-57-0"></span>**16.13.정보**

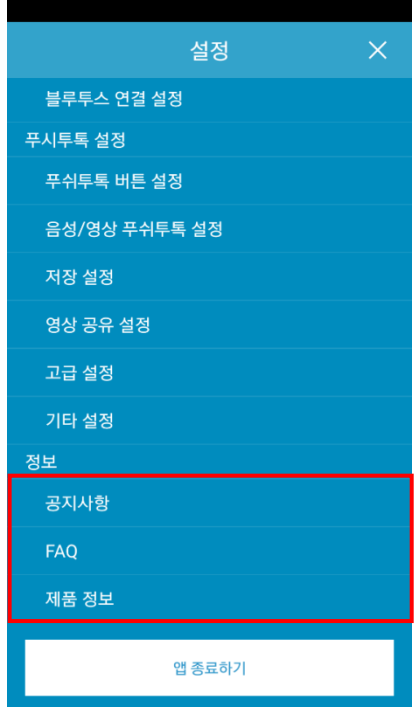

- 1. 공지사항: 공지사항을 확인합니다.
- 2. FAQ: 자주 묻는 질문과 그에 대한 답을 확인할 수 있습니다.
- 3. 제품 정보: 앱의 현재 버전과 최신 버전, 홈페이지 주소를 확인할 수 있습니다.
	- A. 최신 버전에 뱃지 아이콘이 있으면 클릭하여 최신 버전으로 업그레이드 할 수 있습니다.

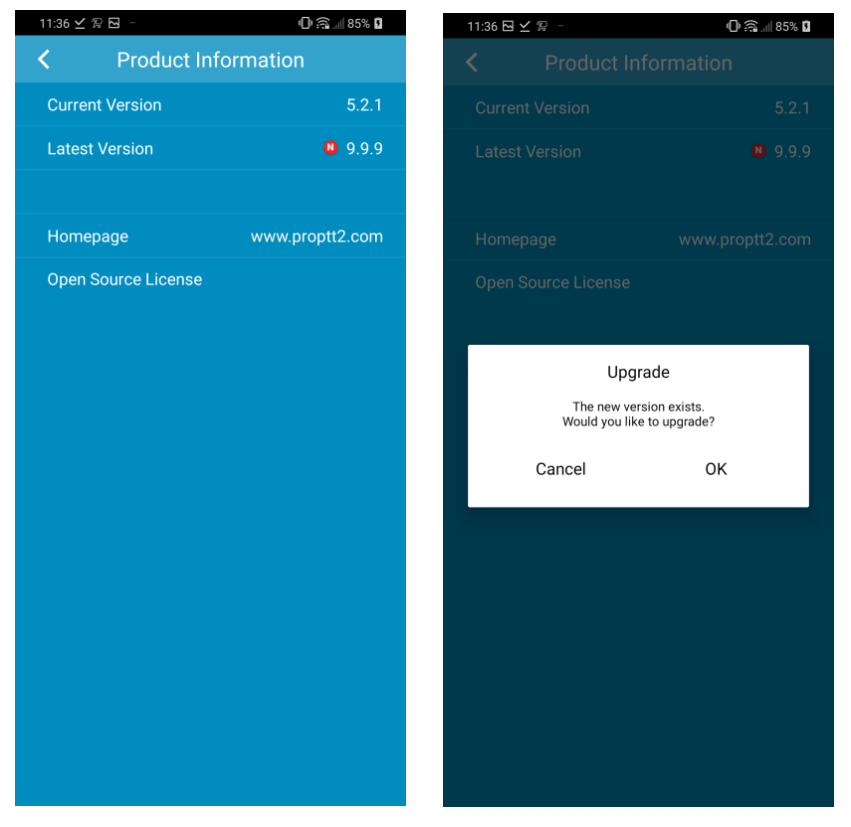

#### <span id="page-58-0"></span>17. **웨어러블 앱 사용하기**

안드로이드 웨어가 설치된 스마트 워치가 ProPTT2 Embedded 가 설치된 스마트폰과 연결되어 있는 경우 스마트 워치의 Play Store 앱에서 ProPTT2 Embedded 앱을 설치할 수 있으며 이용해 무전을 송신하거나 채팅을 확인할 수 있습니다.

앱에서 로그인한 후 채널에 연결하여 사용 가능합니다.

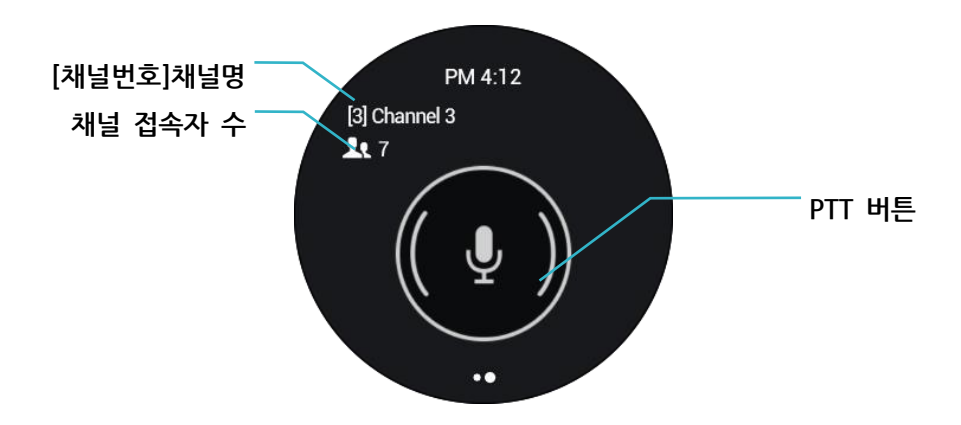

#### **17.1.무전송신하기**

무전 버튼을 누르고 말하면 스마트 워치의 마이크를 이용해 무전을 송신합니다. 무전 버튼 방식은 앱의 설정에 따라 달라집니다. (참고 15.5 설정 > 무전 버튼 설정)

#### **17.2.프로필**

채널 화면에서 왼쪽에서 오른쪽으로 화면을 밀어내면 내 프로필 화면이 보입니다. 프로필 화면에서 아무 곳이나 누르고 있으면 접속상태 선택 메뉴가 나타나며, 여기서 온라인/바쁨 중 선택할 수 있습니다.

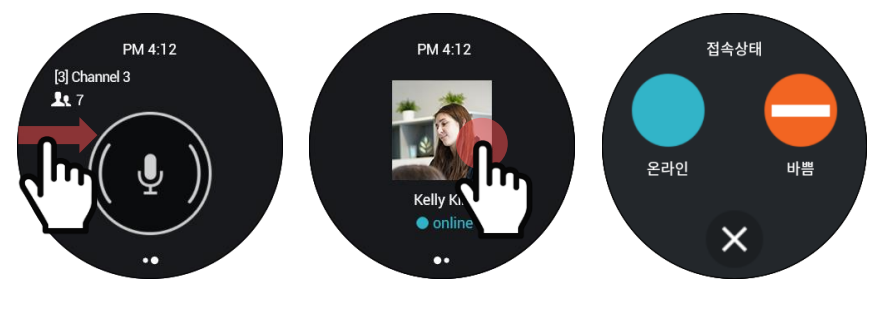

[ 프로필 > 접속상태 변경 ]

### **17.3.메뉴**

채널 화면에서 무전 버튼 이외의 영역을 길게 누르고 있으면 추가 메뉴가 나타납니다. **채팅**: 현재 채널의 최근 채팅 내역을 확인할 수 있습니다. 하단의 목록을 누르면 채팅 목록으로 이동합니다.

**다시 듣기**: 마지막으로 수신한 음성무전 메시지를 재생합니다.

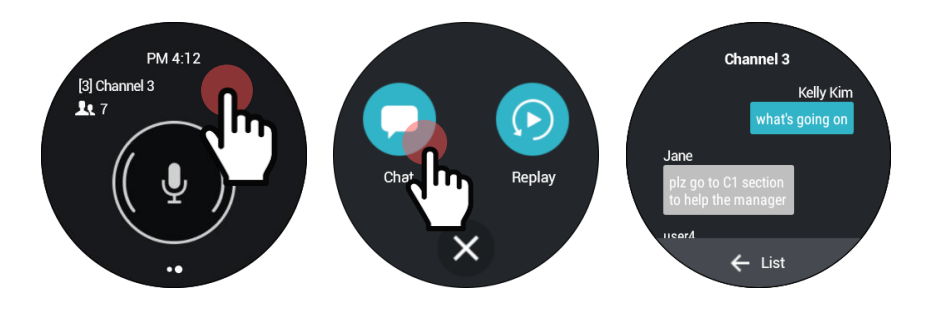

[ 메뉴 > 채팅 보기 ]

### <span id="page-60-0"></span>18. **종료하기**

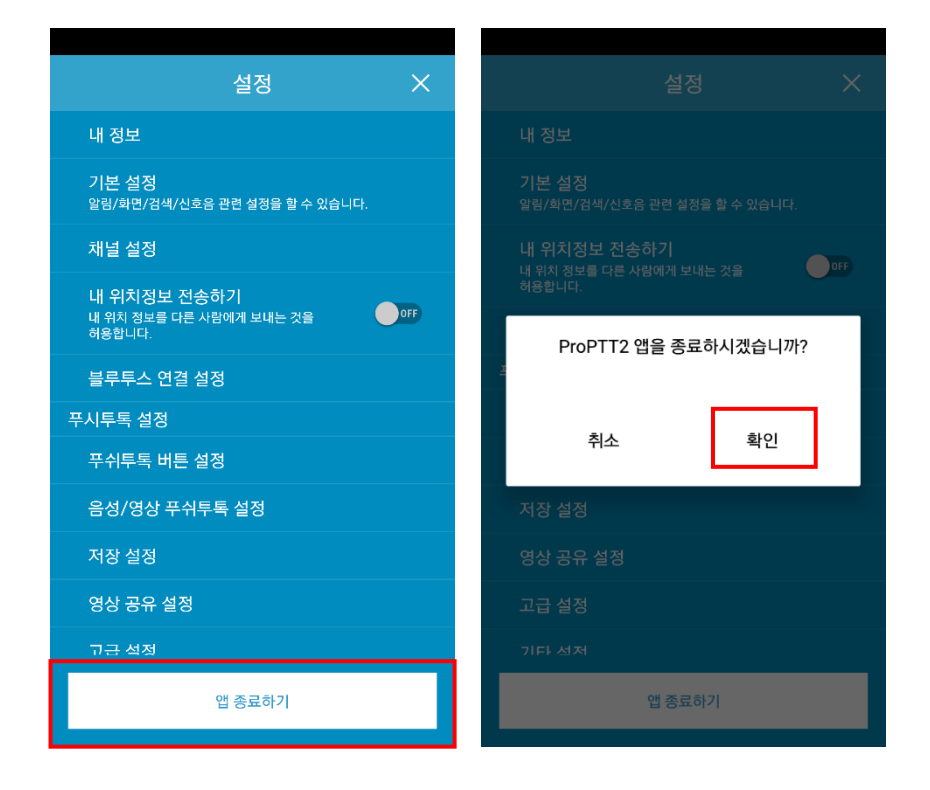

- 1. 메인 화면에서 [**설정**]을 눌러 설정 화면으로 들어갑니다.
- 2. 화면 하단의 [**앱 종료하기**]를 누릅니다.
- 3. [**확인**]을 누르면 앱이 종료됩니다.

# <span id="page-61-0"></span>19. **FAQ**

ProPTT2 홈페이지의 FAQ 페이지를 참고하세요. FAQ: [http://www.ProPTT2.com/ko/support\\_faq.html](http://www.proptt2.com/ko/support_faq.html)